# USER MANUAL

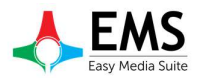

Ver.1.0 – MAY 2016

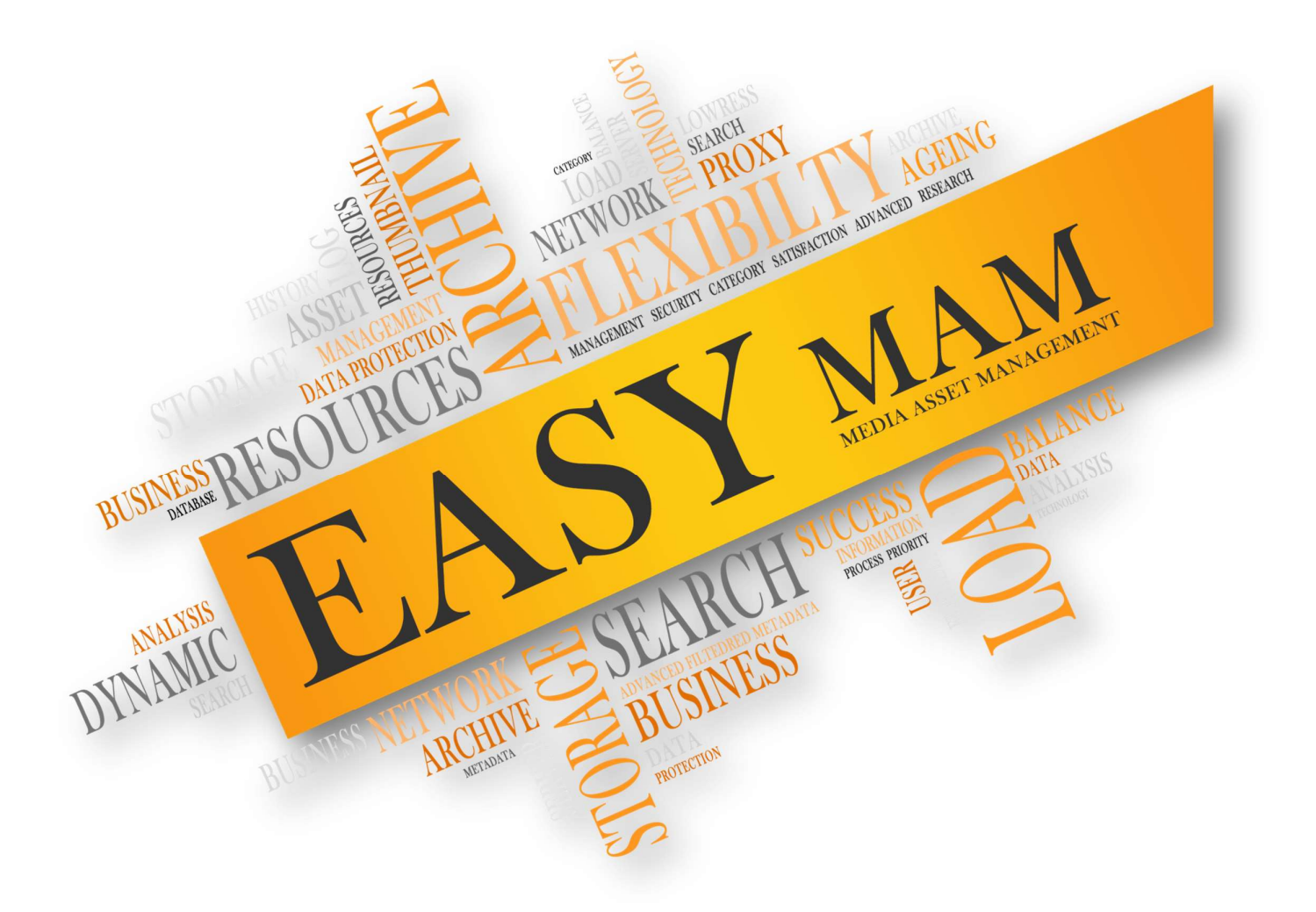

# Easy MAM

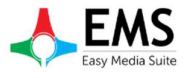

## İçindekiler

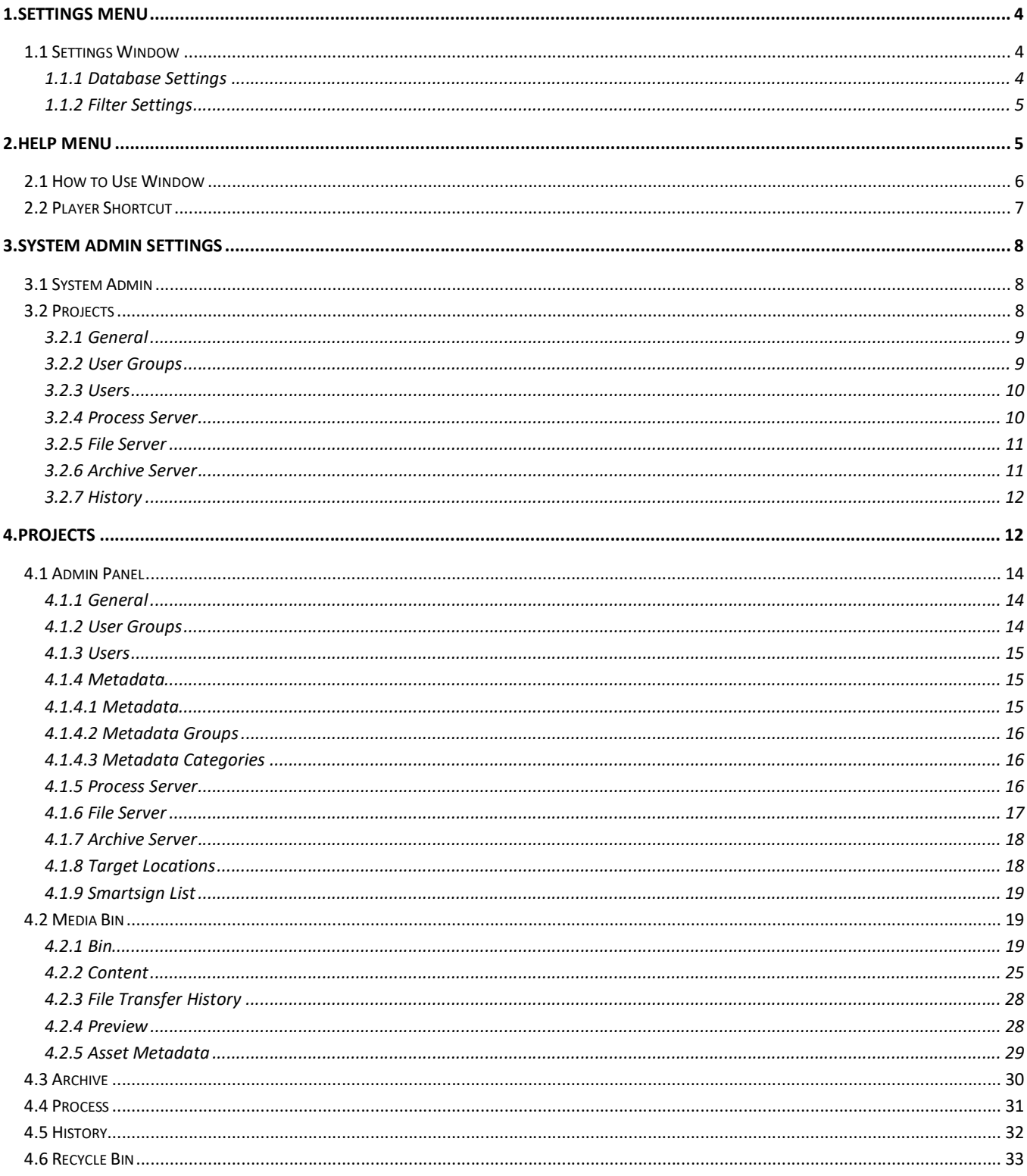

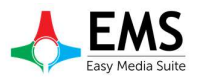

Easy MAM™ is a powerful media asset management platform that provides an online proxy library of digital content with rich collaboration tools while managing native resolution content in storage and archive. With a series of bestin-breed integrations, Easy MAM can provide complete integrated media workflows. Easy MAM systems range from small workgroups to large enterprise installations.

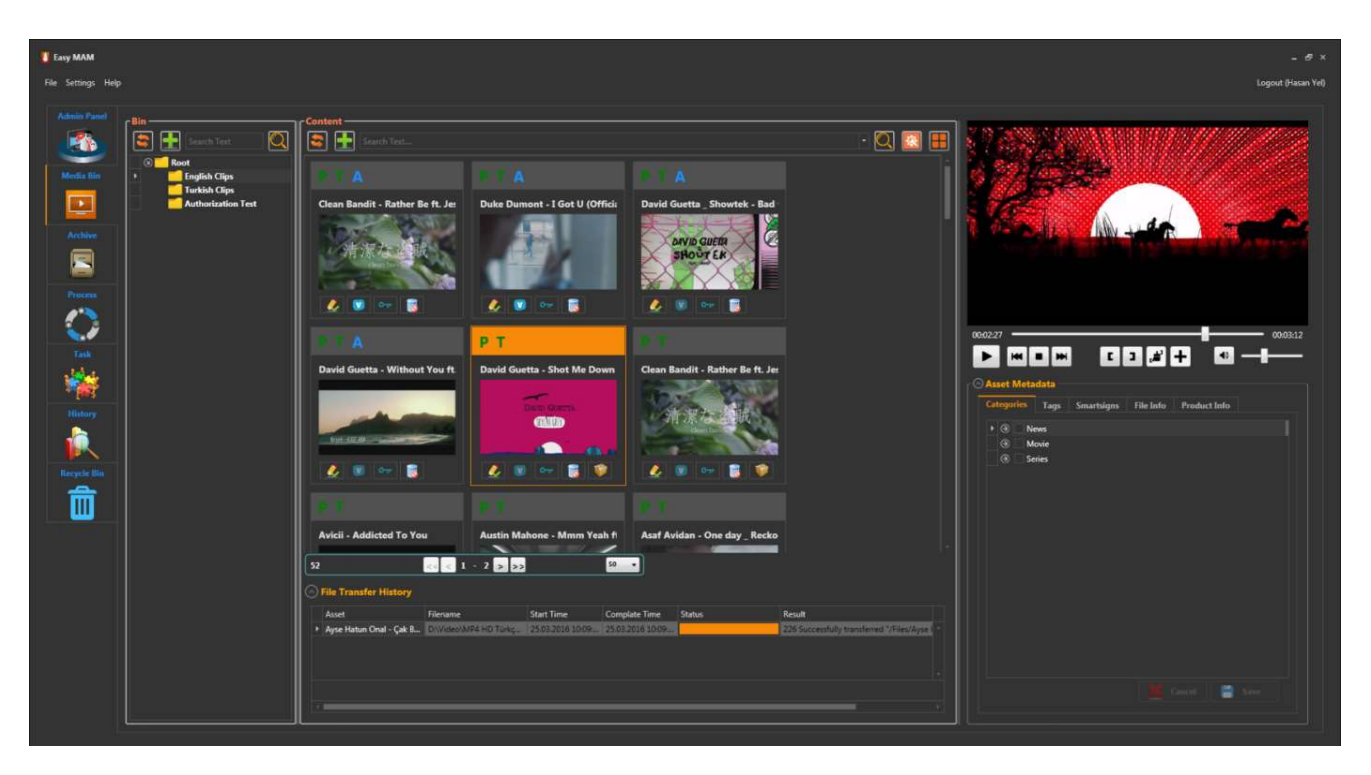

Graphics 1: Easy MAM Main Window

#### Features:

- Provide a secure storage.
- Provides sending the right content to the right place.
- Multiple projects can be created.
- New users and user groups can be created.
- Be authorized to files and folders in the archive system.
- According to user needs new categories and metadata can be added.
- User authorization is done for newly added categories and metadata.
- Metadata information is available for the call option.
- Can be added category to the video and can be searched accordingly in the search option
- Proxy thumbnails and storyboards copies of contents can be created automatic or manual
- The conversion process of videos, sounds and pictures can be made in the archive system
- It is possible to edit and preview content.
- A new copy is created for changes to the contents. Changes made can be undone in this way.
- Users can delete or archive old content.
- All transactions made by users are logged.
- Assign tasks can be done between users.
- Software and hardware components (disk, server, software) can be managed through the interface.
- There API support for third party software.
- It has a web control interface.
- There is support for different languages.
- There is automatic load balance mechanism.

#### 1.Settings Menu

#### 1.1 Settings Window

#### 1.1.1 Database Settings

Settings menu when clicked, it will open one window as in graphics 1. In the first tab of "Settings Window" database settings are made (Graphics 2). These settings are as follows:

- Server IP : SQL server's IP information will be entered into.
- Username : Database user name will be entered into.
- Password : Database password will be entered.

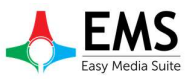

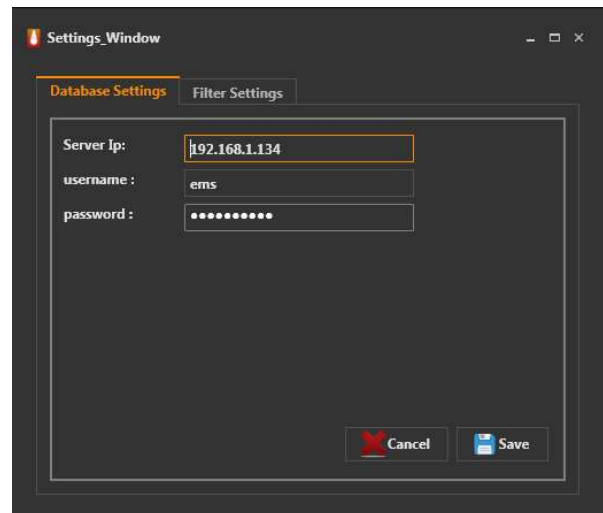

| <b>Filter Settings</b><br><b>Database Settings</b> |           |
|----------------------------------------------------|-----------|
| Filter                                             | Use       |
| <b>Create User</b>                                 |           |
| <b>Update User</b>                                 |           |
| <b>Create Date</b>                                 |           |
| Last Update                                        |           |
| <b>File Duration</b>                               | Ŀ.        |
| <b>Real Duration</b>                               |           |
| <b>File Size</b>                                   |           |
| Type                                               |           |
| Virtual                                            |           |
| Archived                                           | <b>IC</b> |
|                                                    |           |
|                                                    |           |

Graphics 2: Database Settings Graphics 3: Filter Settings

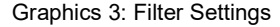

#### 1.1.2 Filter Settings

This filtering on 3 Graphics tab in the files can be displayed according to the values shown on

files are displayed according to the value

### 2.Help Menu

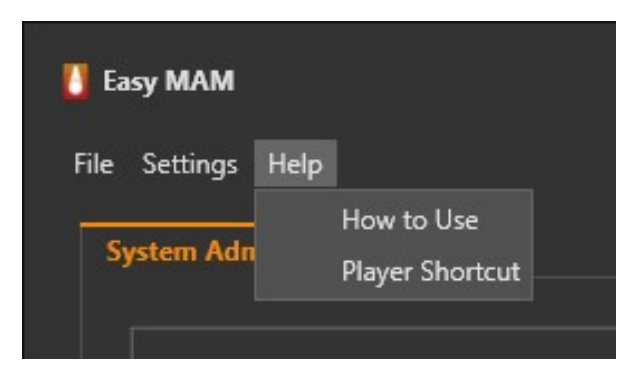

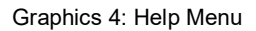

#### 2.1 How to Use Window

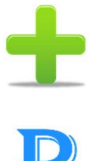

**in the same of the same of the same of the same of the same of the same of the same of the same of the same of** 

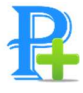

**DEE**<br>External to add a new proxy server.

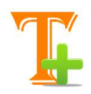

 $\begin{bmatrix} 1 \\ 1 \end{bmatrix}$  : Used to add a new thumbnail.

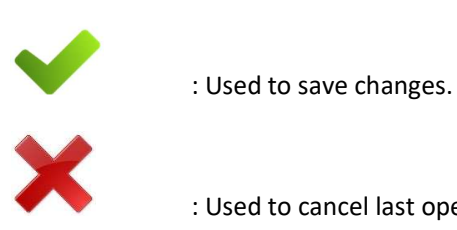

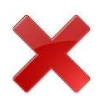

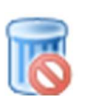

: Used to delete selected item.

: Used to cancel last operation.

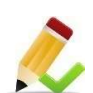

: Used to edit selected item.

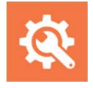

: Used for advanced search.

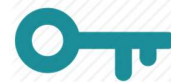

**DEPTITE:** Used for the regulation of authority.

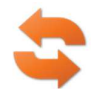

: Used to refresh list.

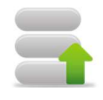

**Example 2**<br>
: Used to restore deleted items.

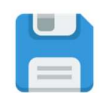

: Used to record the changes made.

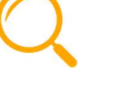

V

: Used to search files.

: To display the version list of the item.

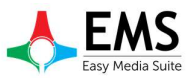

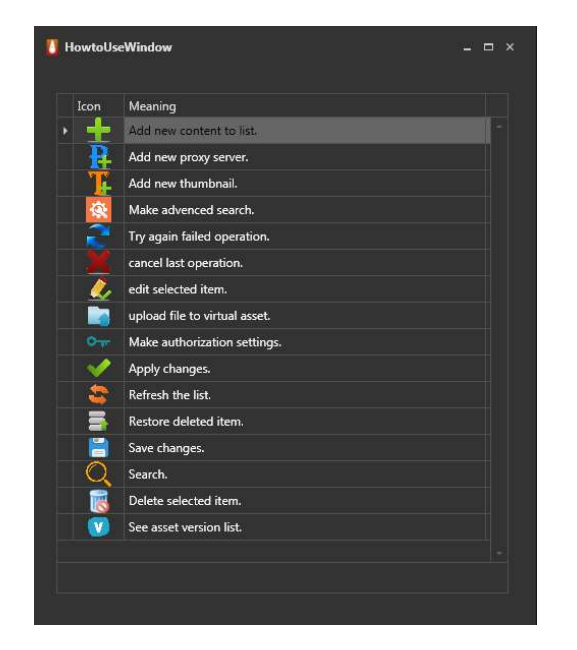

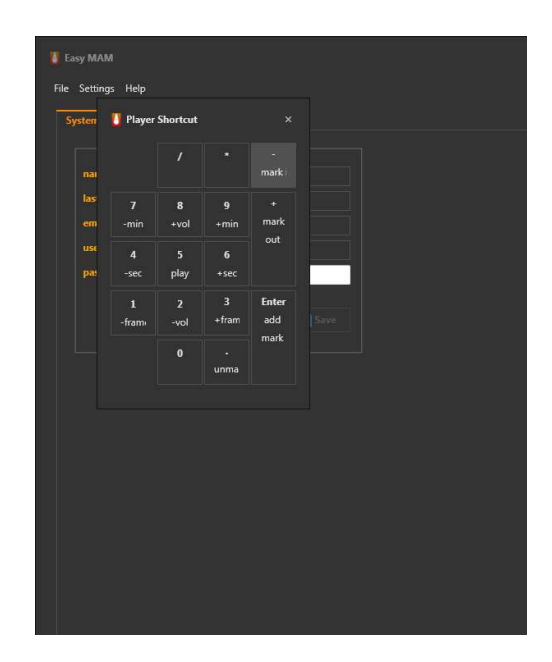

Graphics 5: How to Use Window Graphics 6: Player Shortcut Window

### 2.2 Player Shortcut

Shortcuts can be used in the program is shown in this window (Graphics 6). These are as follows:

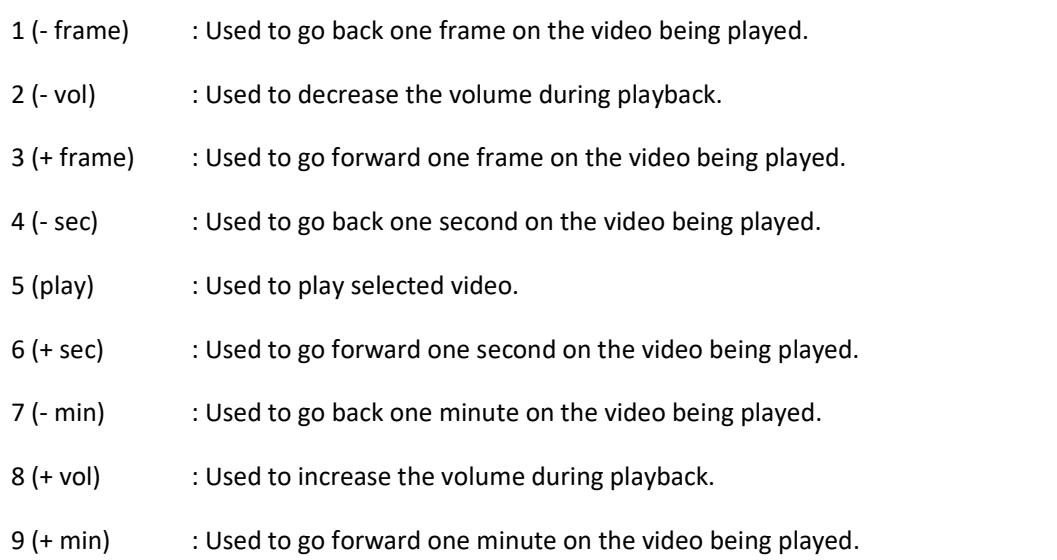

### 3.System Admin Settings

### 3.1 System Admin

Information of the system administrator can be edited in this section.

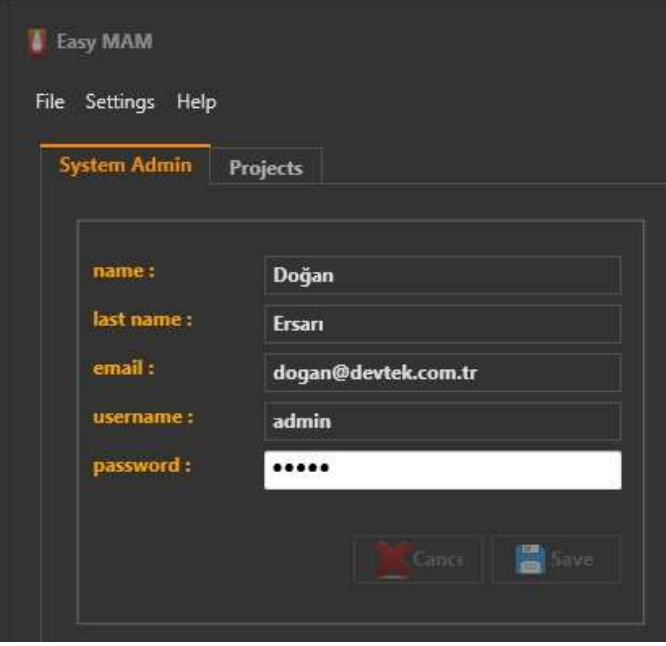

Graphics 7: System Admin

#### 3.2 Projects

Create a new project under the Projects tab or making changes to existing projects can be performed. (Graphics 8)

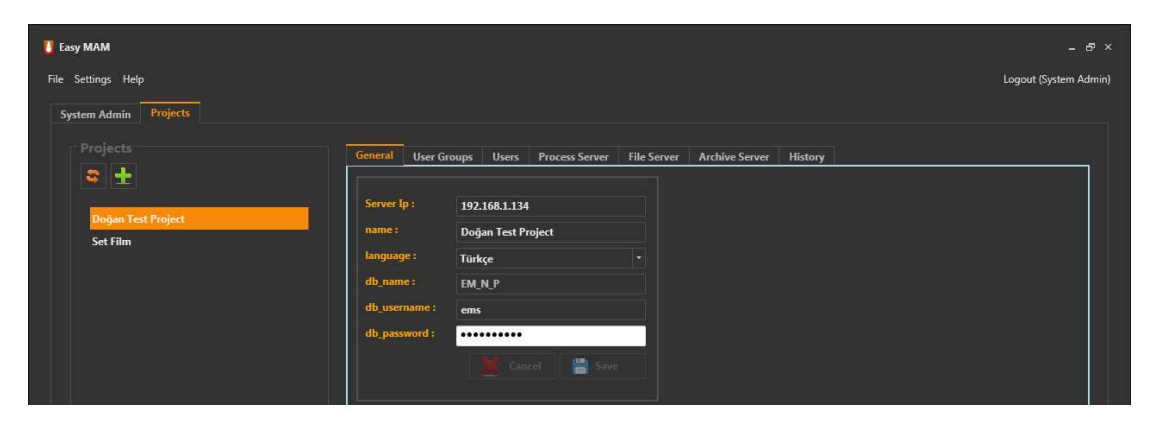

Graphics 8: Project Settings

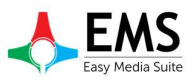

#### 3.2.1 General

Server IP = To the IP address of MAM Server to connect is entered Name = Project name Language = Language select Db\_name = Database name at MAM server. Db\_username = Database username Db\_password = Database password.

#### 3.2.2 User Groups

User groups and users of each group will be created or deleted in this section. (Graphics 9)

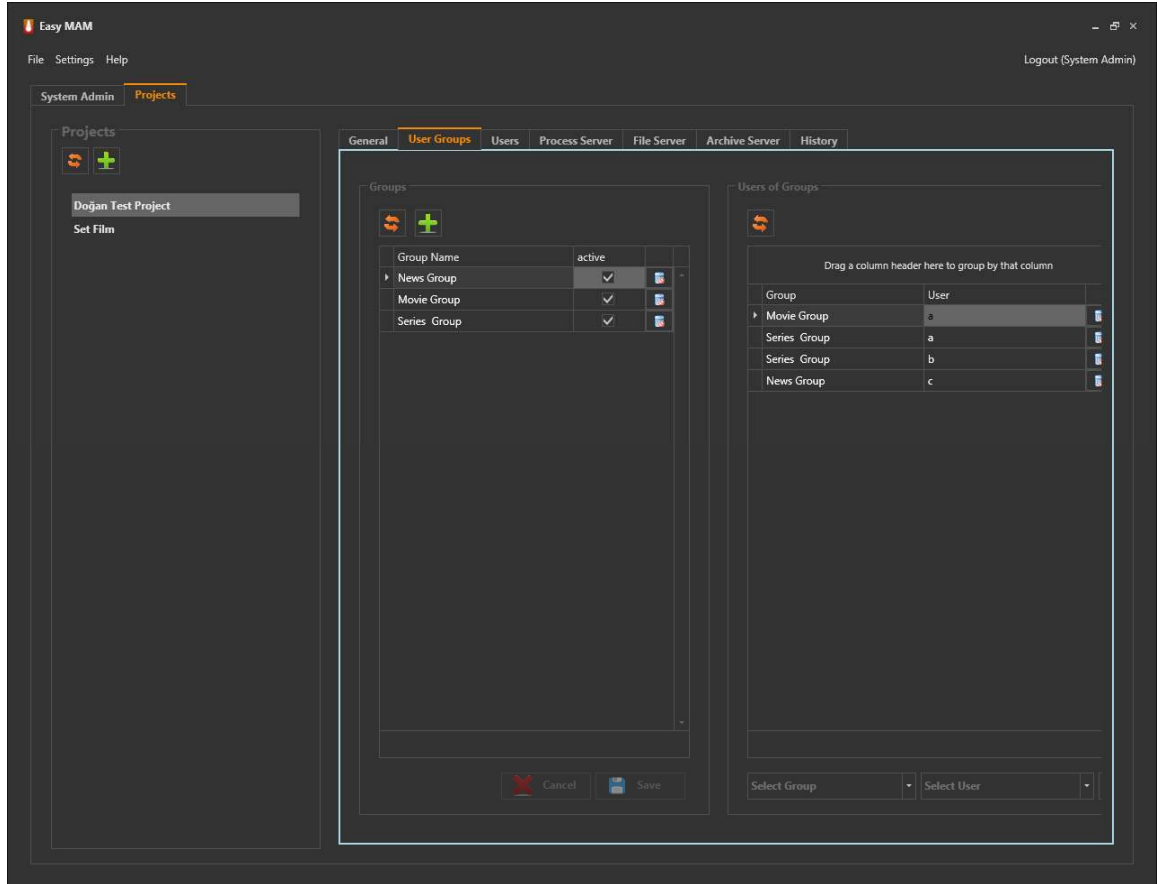

Graphics 9: User Groups

#### 3.2.3 Users

Username, password, name, surname, e-mail address, authentication will be performed in this section. (Graphics 10)

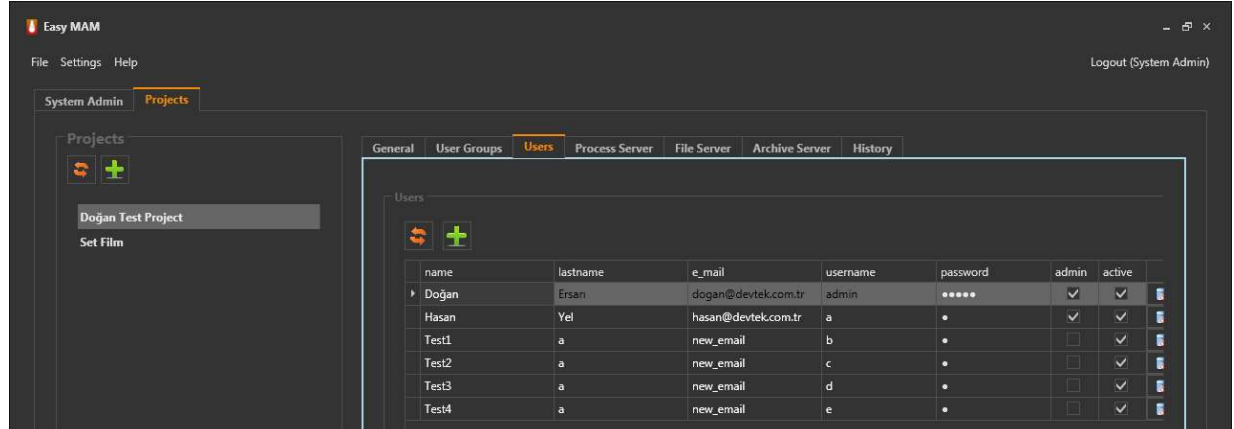

Graphics 10: User Settings

#### 3.2.4 Process Server

Proxy and thumbnail servers are added and displays in this section. (Graphics 11)

| <b>Easy MAM</b>                       |                                 |              |                       |                    |                       |         |                                      |                     | $   \infty$           |
|---------------------------------------|---------------------------------|--------------|-----------------------|--------------------|-----------------------|---------|--------------------------------------|---------------------|-----------------------|
| File Settings Help                    |                                 |              |                       |                    |                       |         |                                      |                     | Loqout (System Admin) |
| Projects<br>System Admin              |                                 |              |                       |                    |                       |         |                                      |                     |                       |
| Projects                              | <b>User Groups</b><br>General   | <b>Users</b> | <b>Process Server</b> | <b>File Server</b> | <b>Archive Server</b> | History |                                      |                     |                       |
| $z +$                                 | Process Servers                 |              |                       |                    |                       |         |                                      |                     |                       |
| Doğan Test Project<br><b>Set Film</b> | $\vee$ Project admin can access |              |                       |                    |                       |         |                                      |                     |                       |
|                                       | $\frac{1}{2}$                   |              |                       |                    |                       |         |                                      |                     |                       |
|                                       | Server Type                     |              | Computer Name         |                    |                       |         | Max Thread Co Performance Last Acces |                     | CPU Usage             |
|                                       | Proxy Server                    |              | <b>EASY4K</b>         |                    |                       |         | 5 Medium                             | 25.03.2016 18:12:59 |                       |
|                                       | <b>Thumbnail Server</b>         |              | <b>EASY4K</b>         |                    |                       |         | 8 Medium                             | 25.03.2016 18:12:59 |                       |

Graphics 11: Process Server

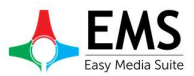

#### 3.2.5 File Server

File server settings are made in this section. (Graphics 12)

| Easy MAM              |                                                                                                    | $-5x$                 |
|-----------------------|----------------------------------------------------------------------------------------------------|-----------------------|
| File Settings Help    |                                                                                                    | Logout (System Admin) |
| System Admin Projects |                                                                                                    |                       |
| Projects              | <b>File Server</b><br><b>User Groups</b><br><b>Archive Server</b><br><b>Users</b><br><b>Process Server</b><br>General<br>History |                       |
| 日本                    |                                                                                                    |                       |
| Doğan Test Project    | File Servers                                                                                                    |                       |
| <b>Set Film</b>       | V Project admin can access                                                                                                    |                       |
|                       | ↓ →                                                                                                    |                       |
|                       | Computer Name ftp Server<br>ftp Password<br><b>File Folder</b><br>ftp Username<br>Name                                           | Proxy Folder          |
|                       | <b>INEASY MAM SRVIEasy MAM INEASY MAM SRV</b><br>File_Server_1<br>EASY_MAM_SRV EASY_MAM_SRV ArchiveFTP3                          |                       |

Graphics 12: File Server

#### 3.2.6 Archive Server

Archive server information can be shown in this section. (Graphics 13) And a new server can be added using

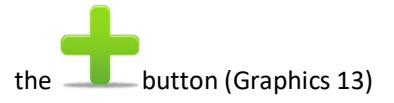

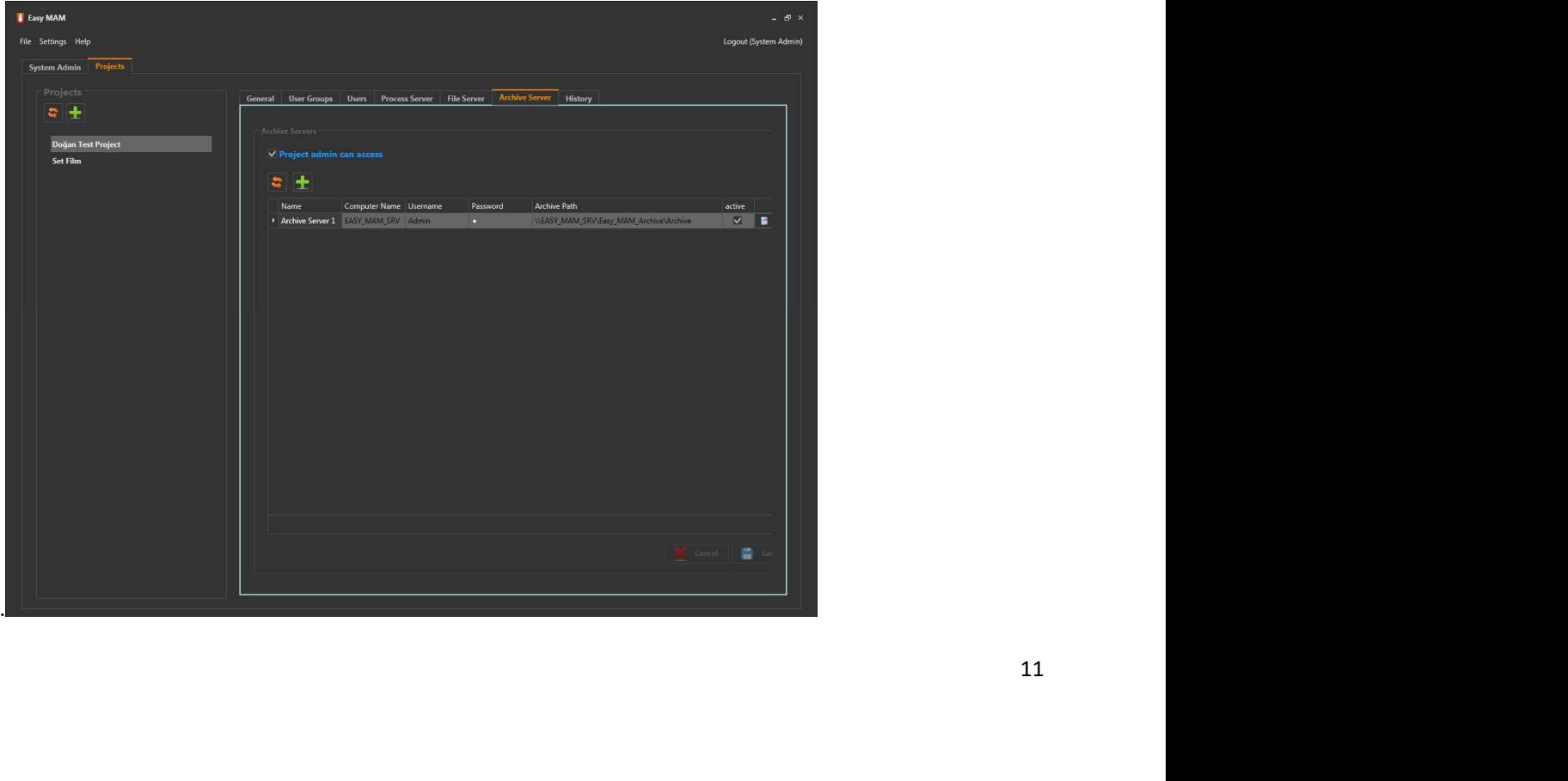

#### Graphics 13: Archive Server

#### 3.2.7 History

This section retroactive transaction records can be viewed in detail. (Graphics 14)

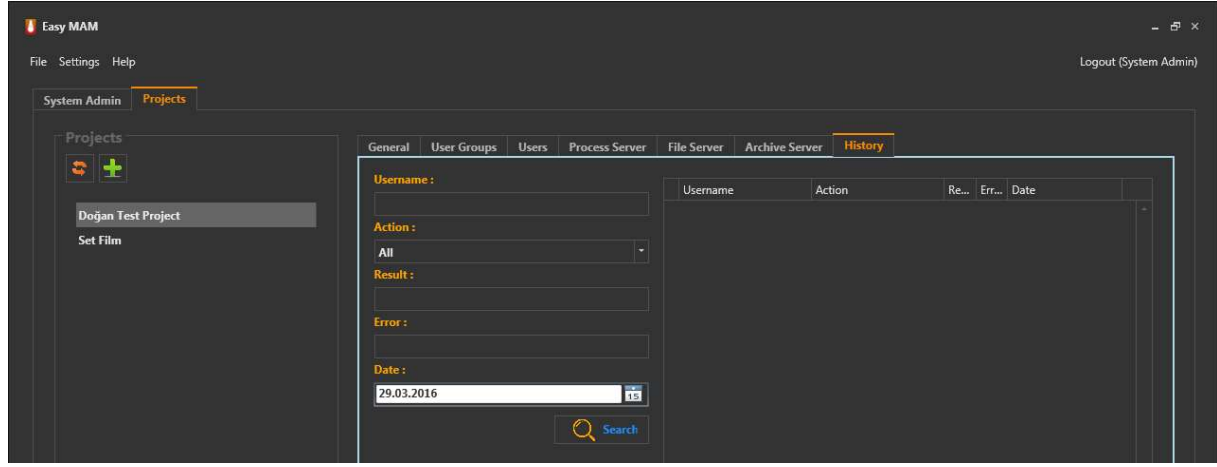

Graphics 14: History

### 4.Projects

When Easy MAM main screen, clicking on the project name seen in the Graphics 16, entering a user name and password can access the project window. Users can have access to only authorized for the project.

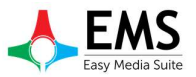

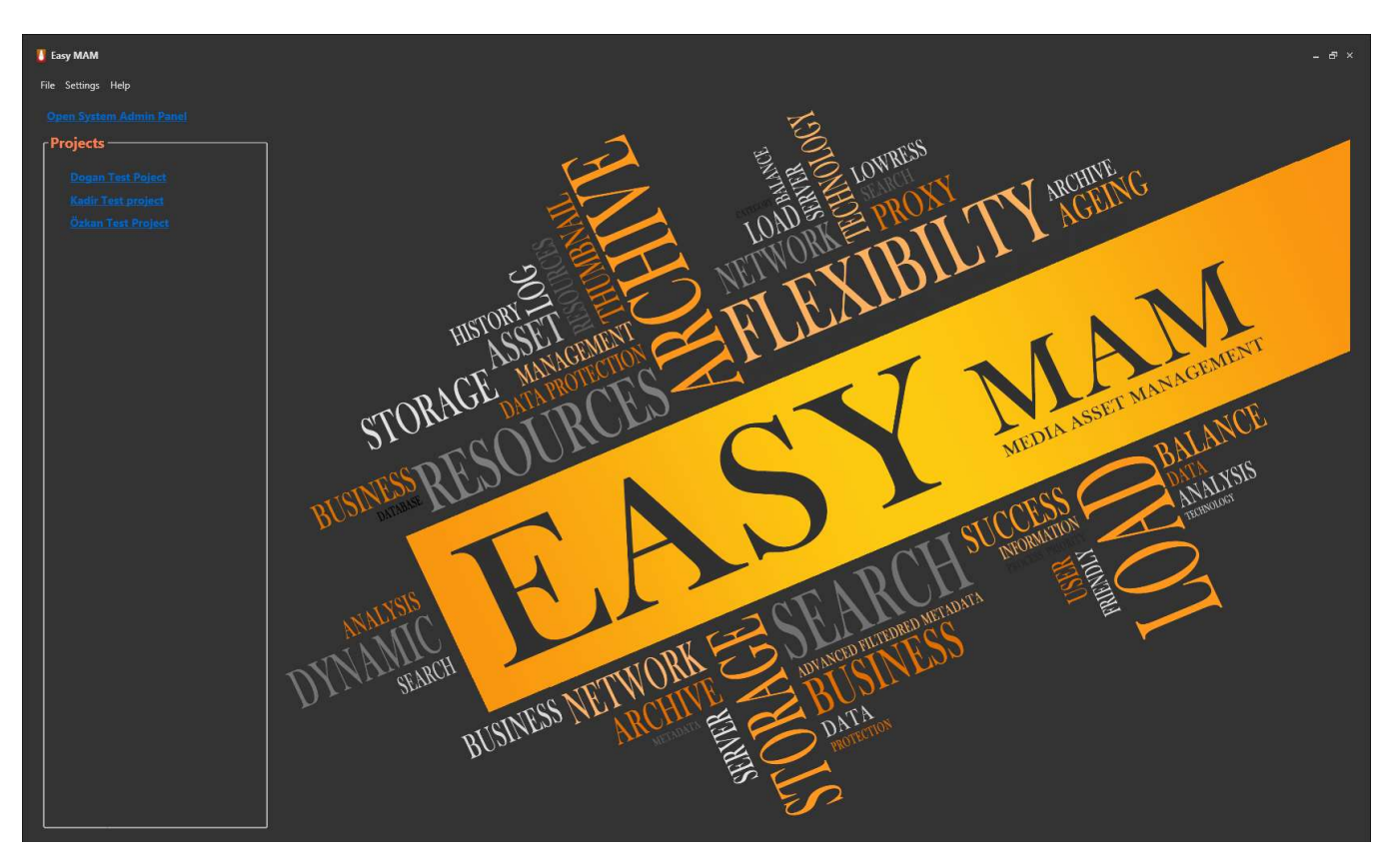

Graphics 15: Easy MAM Main Window

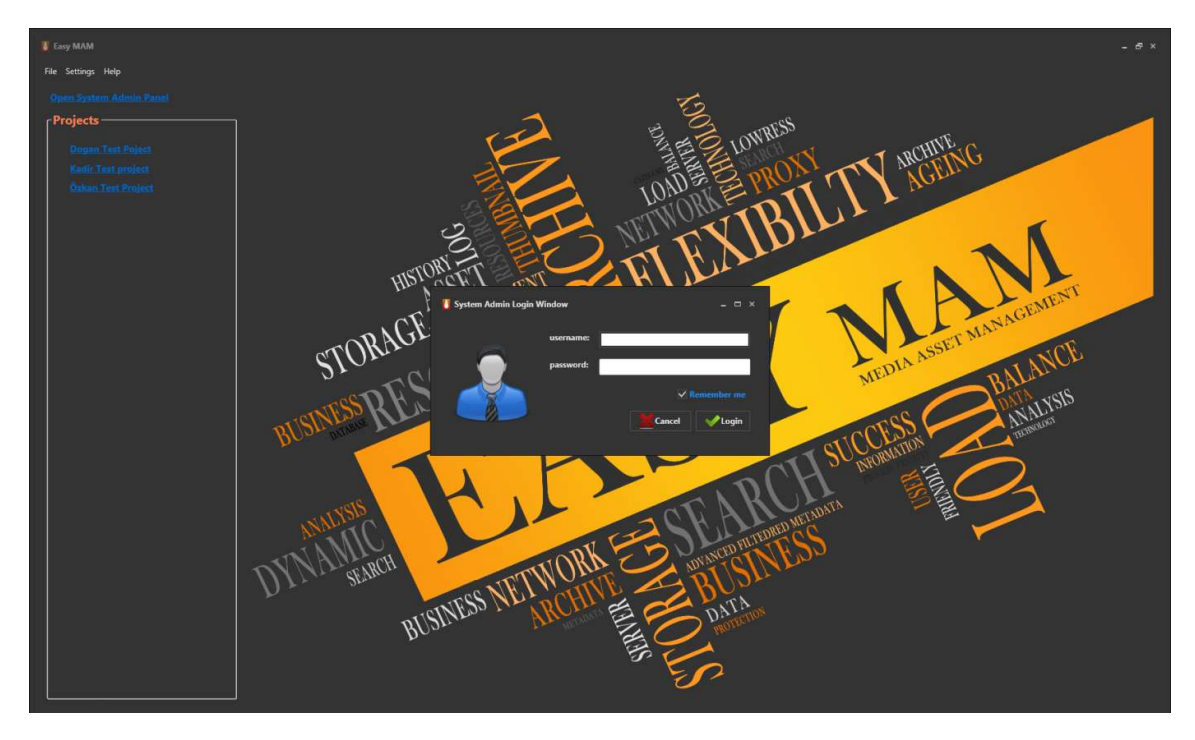

Graphics 16: User Login

#### 4.1 Admin Panel

It can make changes to the project within the project administrator privileges After logging project. It is situated in the admin panel as Graphics 17 for changes.

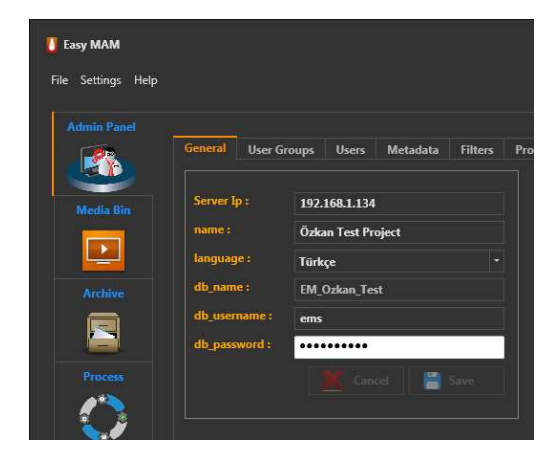

Graphics 17: User Admin Panel

#### 4.1.1 General

Project admin can set project name, database, server, language in this tab. (Graphics 17)

#### 4.1.2 User Groups

Project admin can delete or change user groups in this. (Graphics 18)

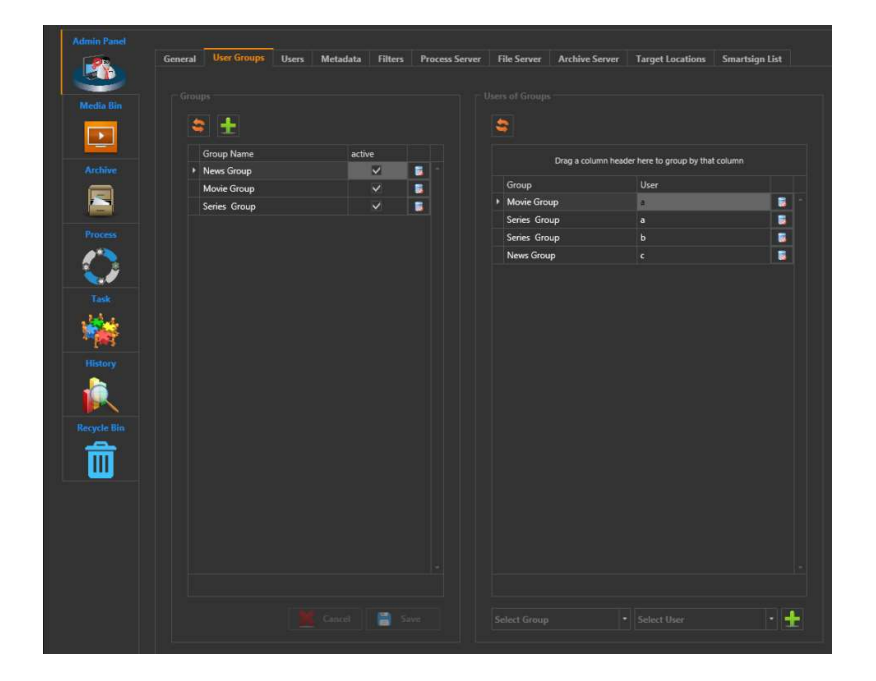

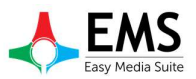

#### Graphics 18: User Groups

#### 4.1.3 Users

User identification, user authentication, password, username can set in User tab. (Graphics 19)

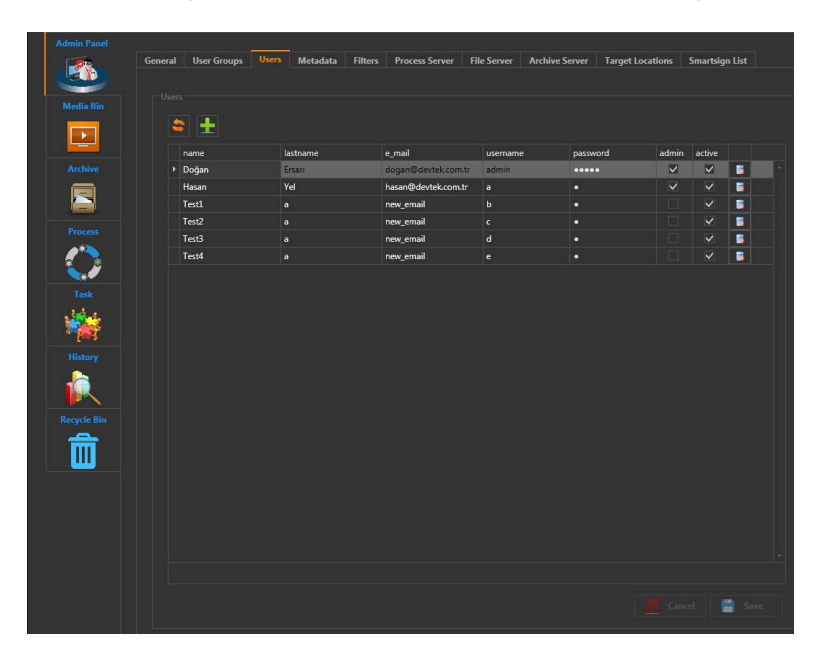

Graphics 19: Users

#### 4.1.4 Metadata

Metadata tab consists of 3 parts.

#### 4.1.4.1 Metadata

Data types are specified in the mam under this tab.(Graphics 20)

|                | General         | <b>User Groups</b>     | <b>Users</b> | <b>Metadata</b>   | <b>Filters</b> | <b>Process Server</b> |      | <b>File Serv</b> |
|----------------|-----------------|------------------------|--------------|-------------------|----------------|-----------------------|------|------------------|
|                | <b>Metadata</b> | <b>Metadata Groups</b> |              | <b>Categories</b> |                |                       |      |                  |
| Media Bin      |                 |                        |              |                   |                |                       |      |                  |
|                |                 | Metadata               |              |                   |                |                       |      |                  |
|                |                 | −                      |              |                   |                |                       |      |                  |
| Archive        |                 |                        |              |                   |                |                       |      |                  |
|                |                 | Metadata               |              |                   | Type           | Read                  | Read |                  |
|                |                 |                        |              |                   |                |                       |      |                  |
|                |                 | > Title                |              |                   | string         |                       | 屒    |                  |
| <b>Process</b> |                 | Genre                  |              |                   | _list          | $\bullet$             | 巖    |                  |
|                |                 | <b>Product Year</b>    |              |                   | _date          |                       | 茛    |                  |
|                |                 | Productor              |              |                   | _string        |                       | 禳    |                  |

Graphics 20: Metadata

#### 4.1.4.2 Metadata Groups

| <b>Easy MAM</b><br>File Settings Help |          |                        |              |                   |                |                            |                       |                    |                       |                         |                       |
|---------------------------------------|----------|------------------------|--------------|-------------------|----------------|----------------------------|-----------------------|--------------------|-----------------------|-------------------------|-----------------------|
| <b>Admin Panel</b>                    |          |                        |              |                   |                |                            |                       |                    |                       |                         |                       |
| <b>ALC YOU</b>                        | General  | <b>User Groups</b>     | <b>Users</b> | Metadata          | <b>Filters</b> |                            | <b>Process Server</b> | <b>File Server</b> | <b>Archive Server</b> | <b>Target Locations</b> | <b>Smartsign List</b> |
|                                       | Metadata | <b>Metadata Groups</b> |              | <b>Categories</b> |                |                            |                       |                    |                       |                         |                       |
| <b>Media Bin</b>                      |          |                        |              |                   |                |                            |                       |                    |                       |                         |                       |
| $\mathbf{E}$                          |          | Metadata Groups        |              |                   |                |                            |                       |                    |                       |                         |                       |
|                                       |          | $z +$                  |              |                   |                |                            |                       |                    |                       |                         |                       |
| <b>Archive</b>                        |          |                        |              |                   |                |                            |                       |                    |                       |                         |                       |
| $\blacktriangleright$                 |          | Group Name             |              |                   | Read           | Read                       | Read                  |                    |                       |                         |                       |
|                                       |          | Product Info           |              |                   | k,             | $\mathsf{O}_{\mathsf{TP}}$ | B                     |                    |                       |                         |                       |
| Process                               |          |                        |              |                   |                |                            |                       |                    |                       |                         |                       |
|                                       |          |                        |              |                   |                |                            |                       |                    |                       |                         |                       |

Graphics 21: Metadata Groups

#### 4.1.4.3 Metadata Categories

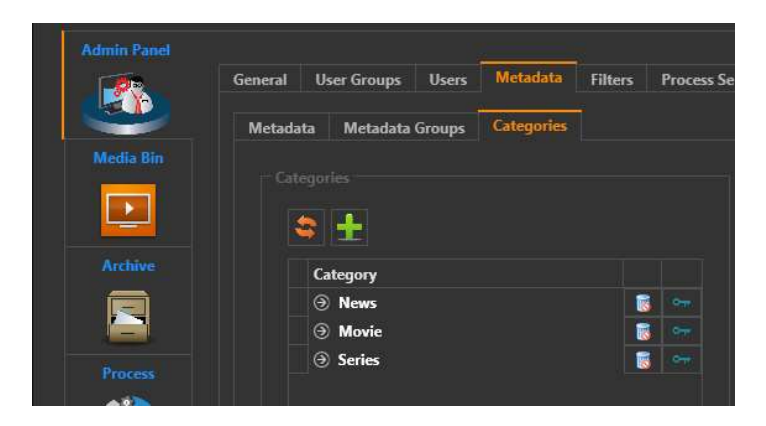

Graphics 21: Metadata Categories

#### 4.1.5 Process Server

Thumbnail server and proxy server are hosting in the process server. New server can be added and can observe current work situation in this tab. Proxy server can be added by using  $\mathbb{R}$  button.  $\mathbb{R}$  button is used for adding thumbnail server. (Graphics 22)

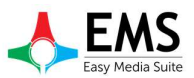

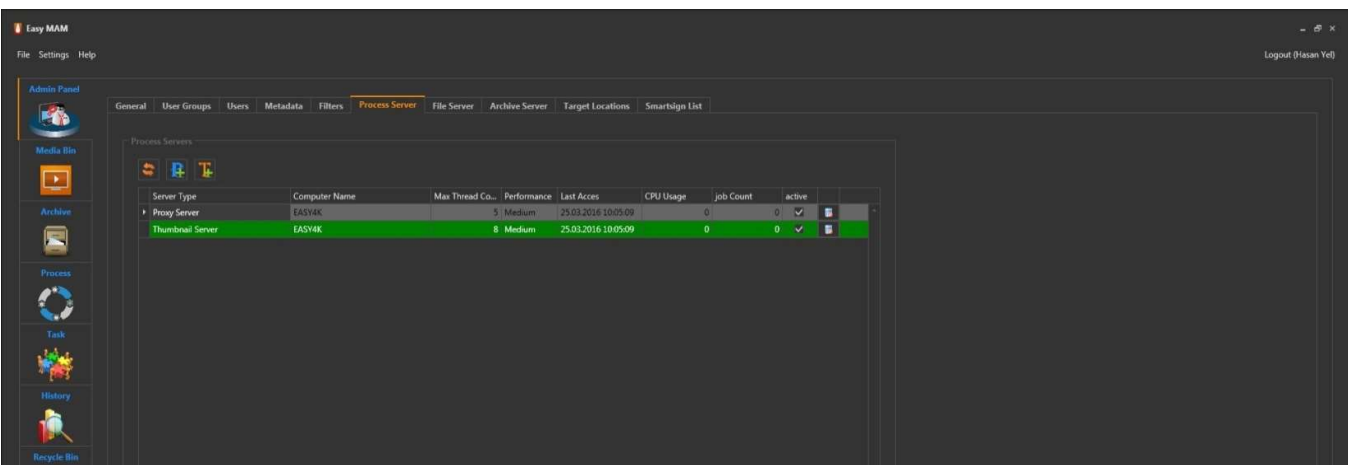

Graphics 22: Process Server

#### 4.1.6 File Server

File server to store the file information is entered in this section and new servers can be added. As well as active server can be made passive or active. (Graphics 23)

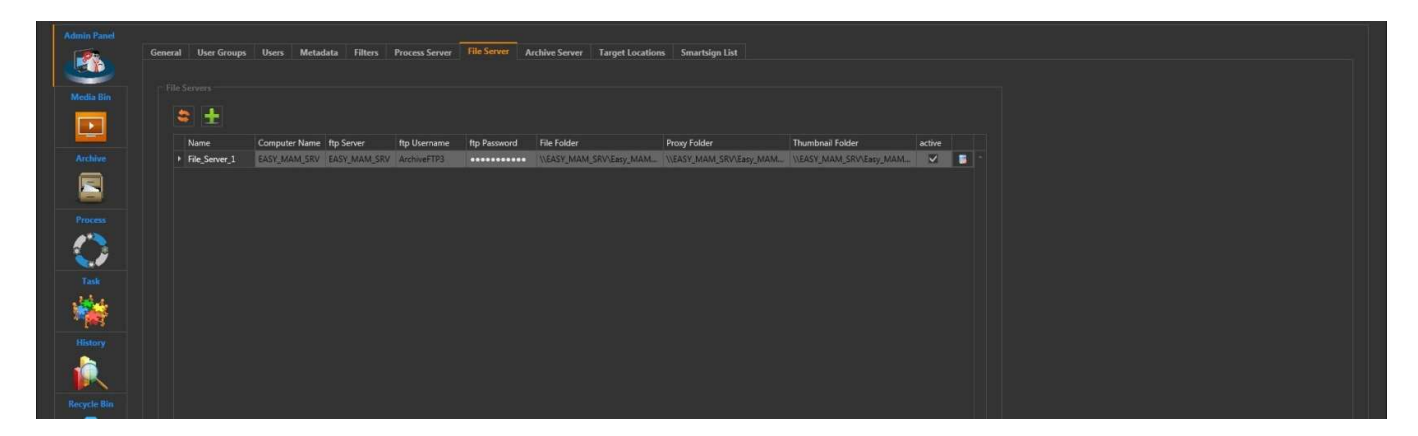

Graphics 23: File Server

#### 4.1.7 Archive Server

A server to store the files to be sent to the archives of information are entered under this tab. New servers can also be added (Figure 24).

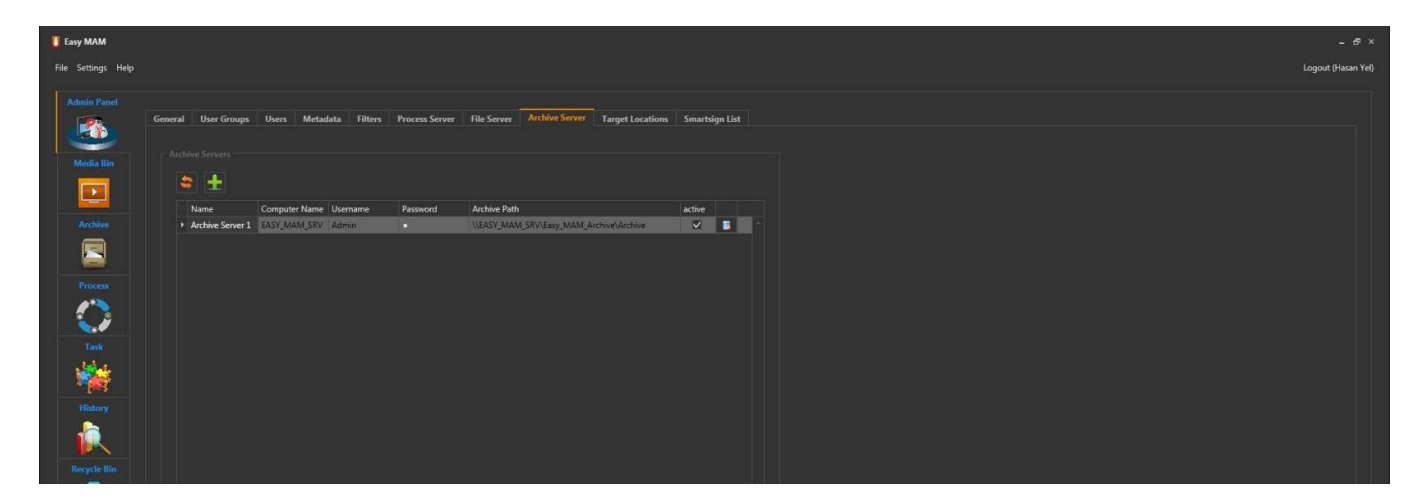

Graphics 24: Archive Server

#### 4.1.8 Target Locations

MAM users' computers and files they want to send the current location of a file can be set under this tab. (Graphics 25)

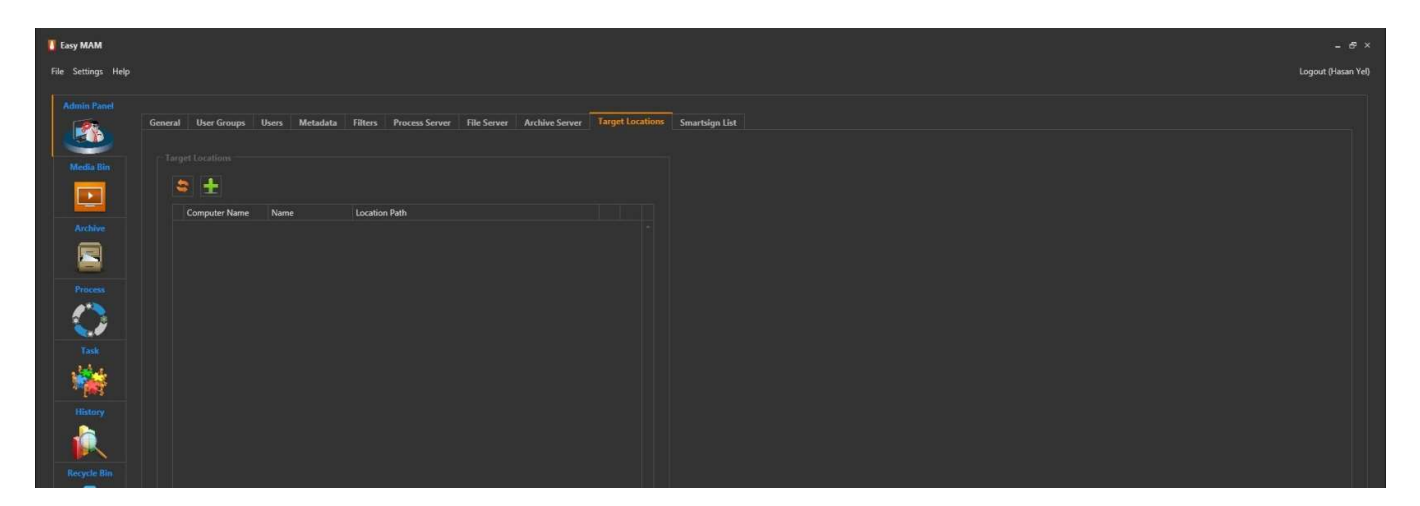

Graphics 25: Target Locations

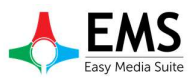

#### 4.1.9 Smartsign List

Smartsigns icon can be added or delayed in this section. (Graphics 26)

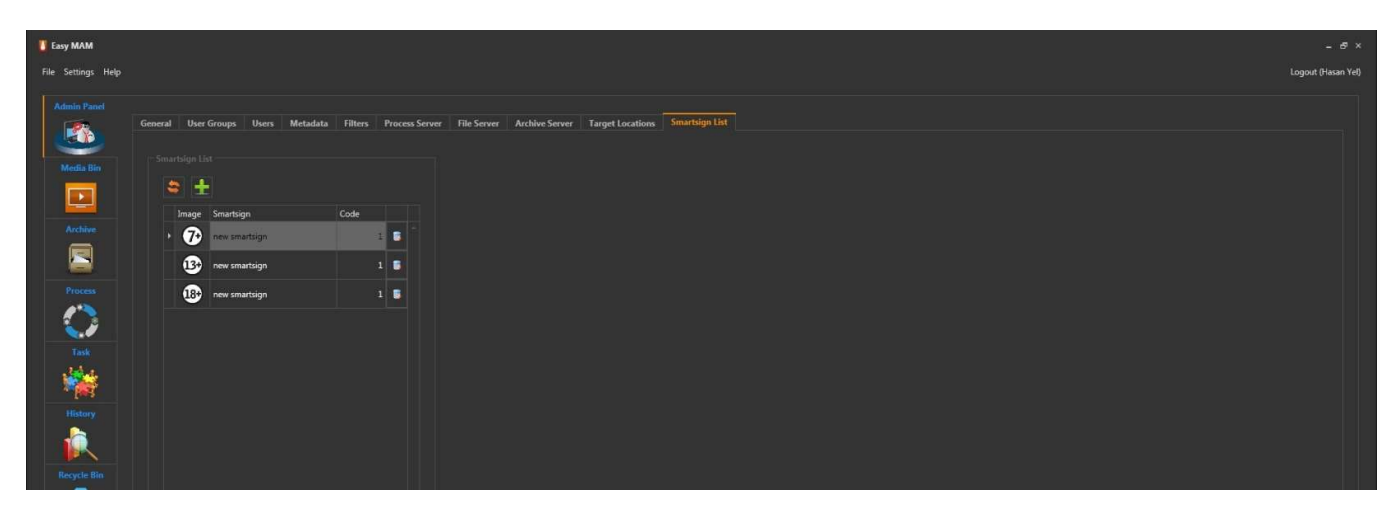

Graphics 26: Smartsign List

#### 4.2 Media Bin

#### 4.2.1 Bin

Easy MAM folders can be appeared in this section or new folders can be added. (Graphics 27)

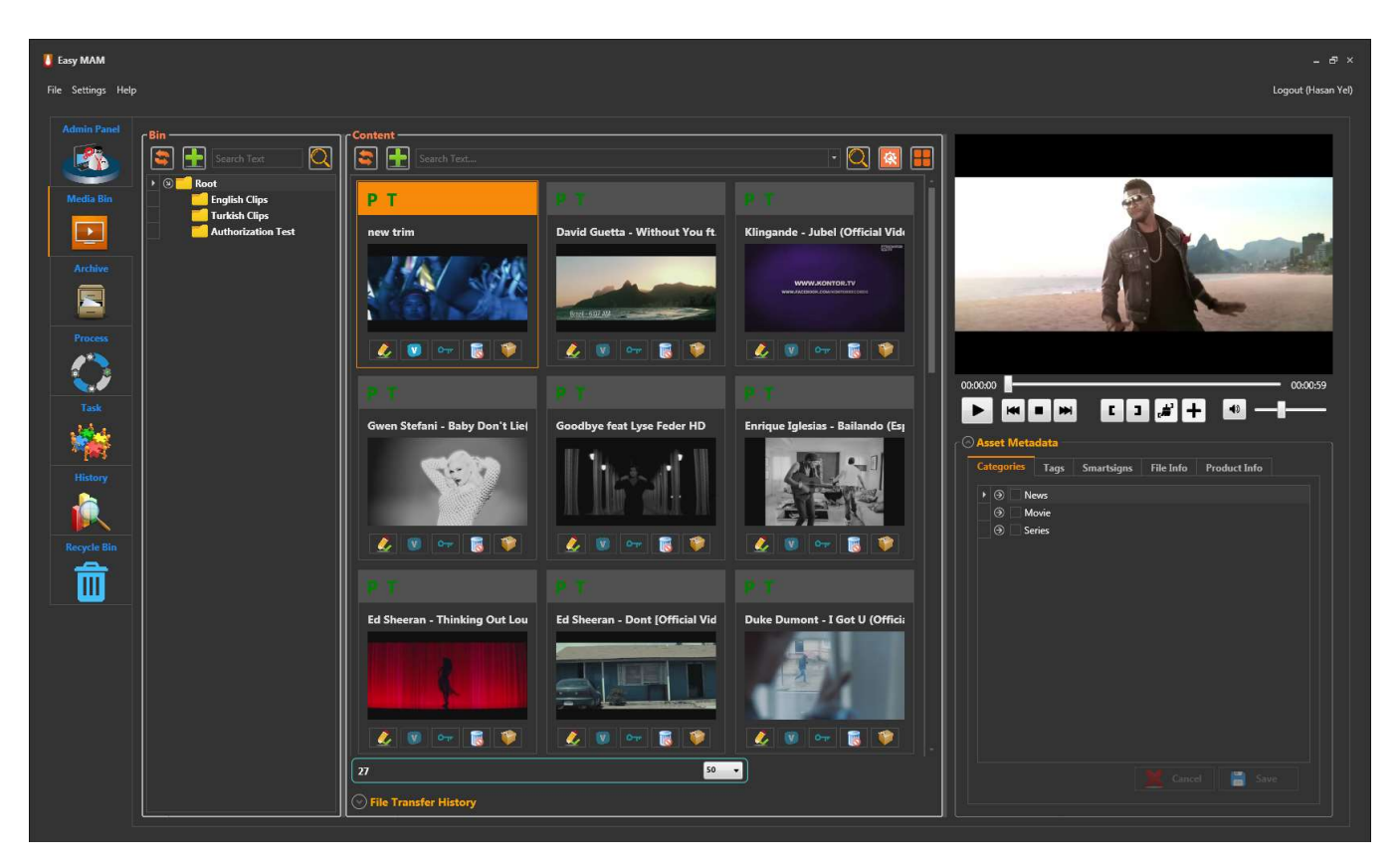

Graphics 27: Bin

**button is used to add new folder to Bin.** When no folder is clicked if click **button new folder is created in root** folder.(Graphics 28). When a folder is selected if click **button new folder is created in the selected folder.** (Graphics 29)

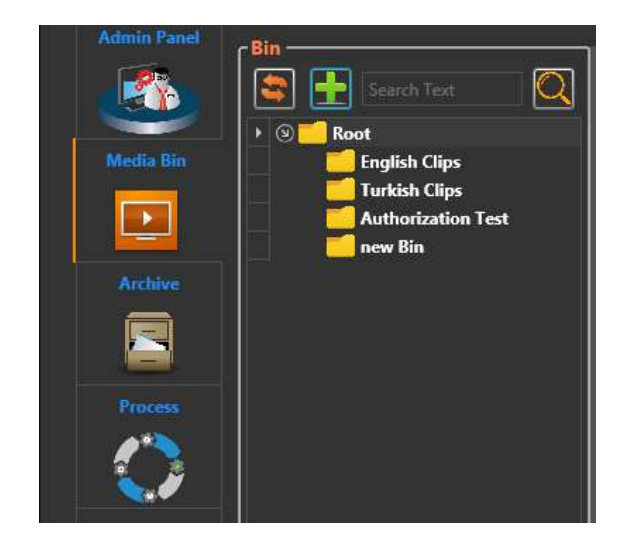

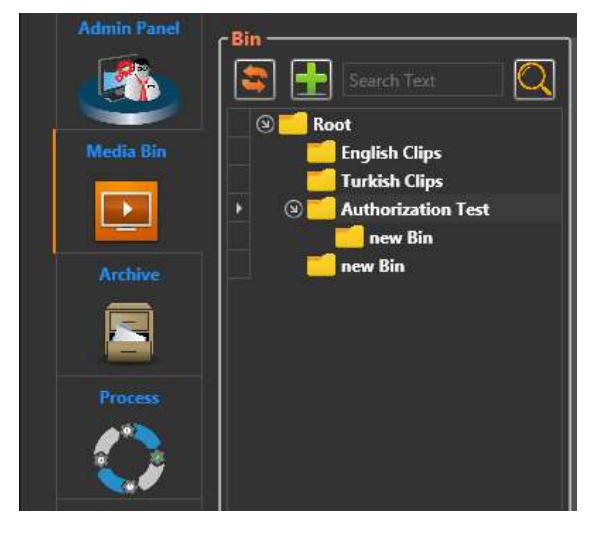

Graphics 28: Bin Graphics 29: Folder Adding

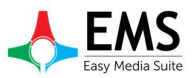

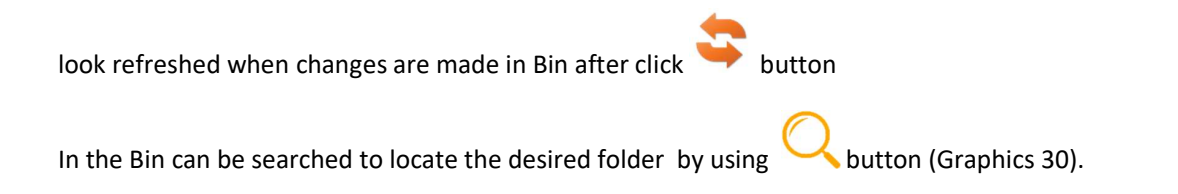

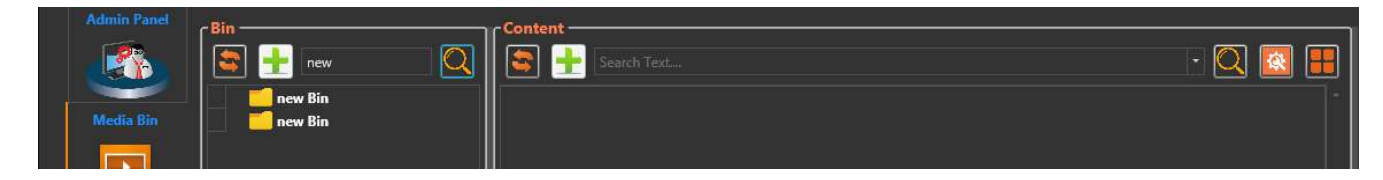

Graphics 30: Folder Search

When in the Bin folder, right click on any folder opens a small window below the Graphics 31.

Rename : To change folder name.

Delete : To delete folder.

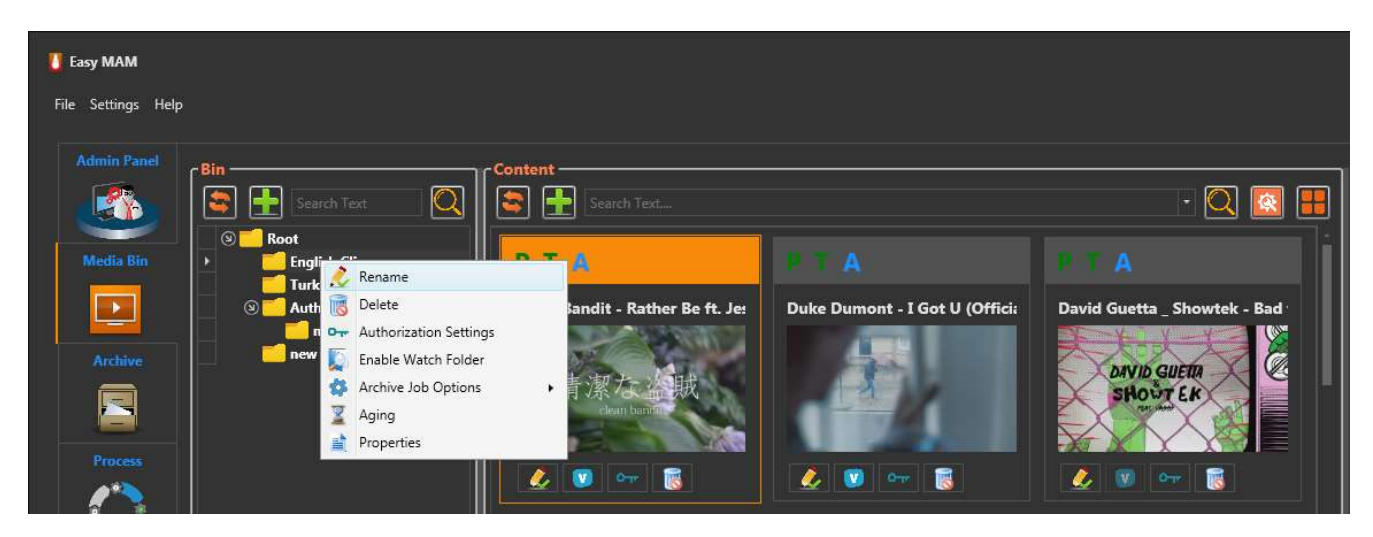

Graphics 31: Bin Folder Popup Menu

Authorization Settings : Here deletion of users and groups on that folder is set as the authority to make changes. (Graphics 31)

| <b>User Group</b><br>Pr. Download<br>Archive<br>Write<br>Edit<br>Delete<br>Org. Download<br>Read<br>÷<br>Add<br>Write<br>Org. Download<br>Pr. Download<br>Archive<br><b>Username</b><br>Read<br>Edit<br>Delete<br>I.<br><b>II</b><br><b>TO</b><br><b>III</b><br>IO.<br>o<br>LΙ | <b>English Clips</b><br>User Group Authorization Settings |  |  |  |  |  |
|----------------------------------------------------------------------------------------------------|-----------------------------------------------------------|--|--|--|--|--|
|                                                                                                    |                                                           |  |  |  |  |  |
|                                                                                                    |                                                           |  |  |  |  |  |
|                                                                                                    |                                                           |  |  |  |  |  |
|                                                                                                    |                                                           |  |  |  |  |  |
|                                                                                                    | <b>Select User Group</b>                                  |  |  |  |  |  |
|                                                                                                    |                                                           |  |  |  |  |  |
|                                                                                                    |                                                           |  |  |  |  |  |
|                                                                                                    |                                                           |  |  |  |  |  |
|                                                                                                    | ь                                                         |  |  |  |  |  |
|                                                                                                    |                                                           |  |  |  |  |  |
|                                                                                                    | <b>User Authorization Settings</b>                        |  |  |  |  |  |
|                                                                                                    |                                                           |  |  |  |  |  |

Graphics 32: Authorization Settings

Enable Watch Folder : The previously set, if there is a follow-up file folder to control this option is selected, the property will be active. However, if there is no folder previously set the warning will be seen such as Graphics 33.

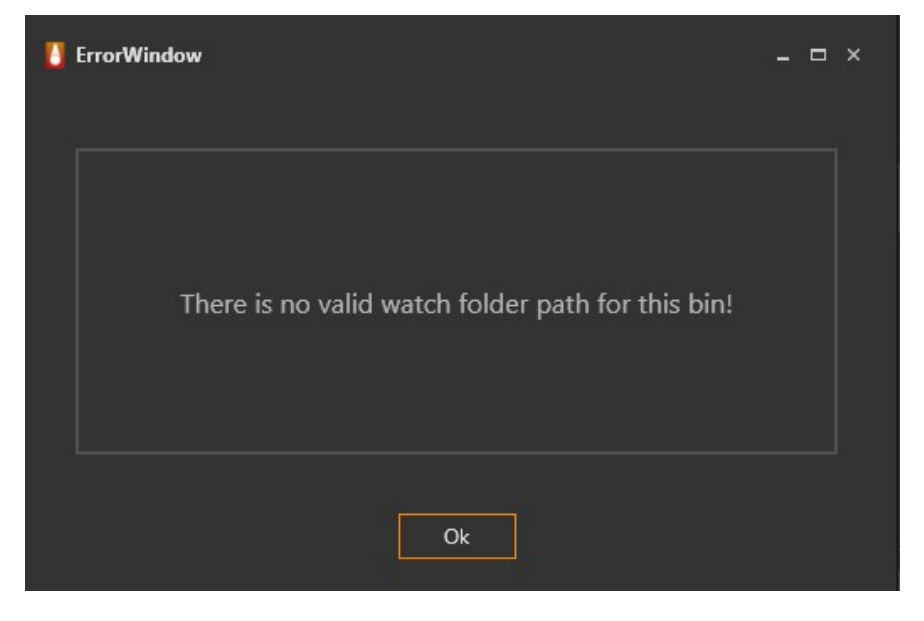

Graphics 33: Watch Folder

#### Archive Job Options :

Make QC : Quality check process is performed to check whether the content is suitable for publication

process through the process tab to see the process progress can be monitored. (Graphics 34)

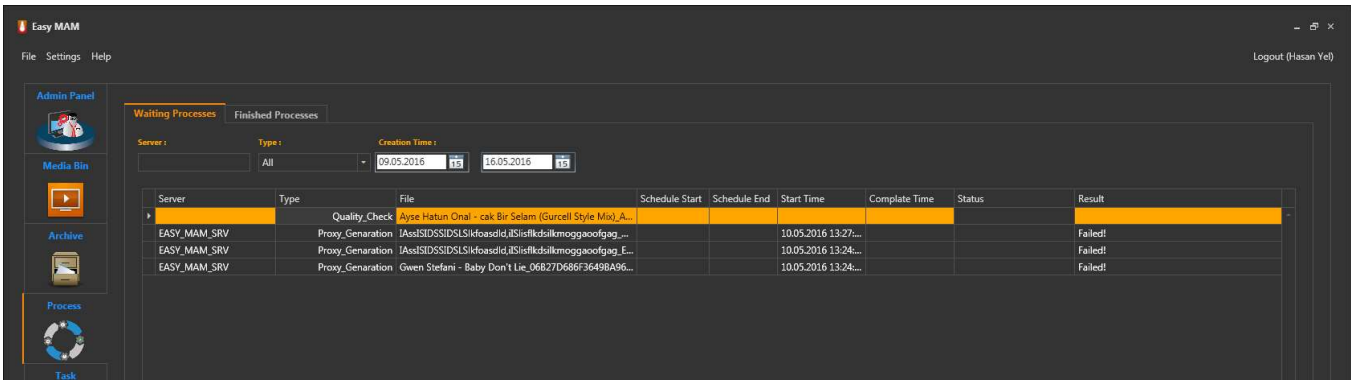

#### Graphics 34: Quality Check

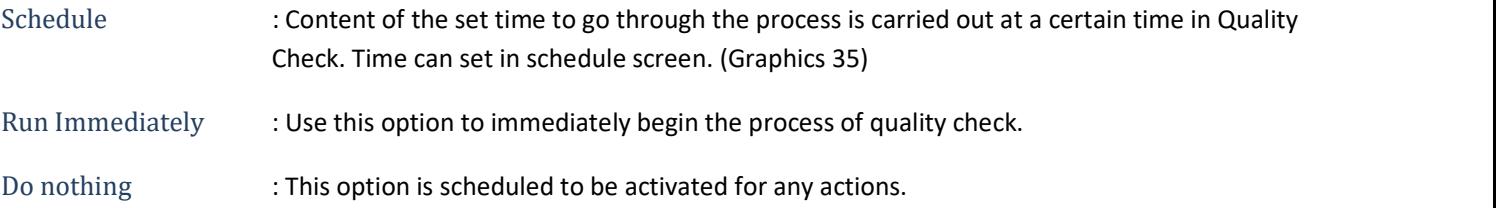

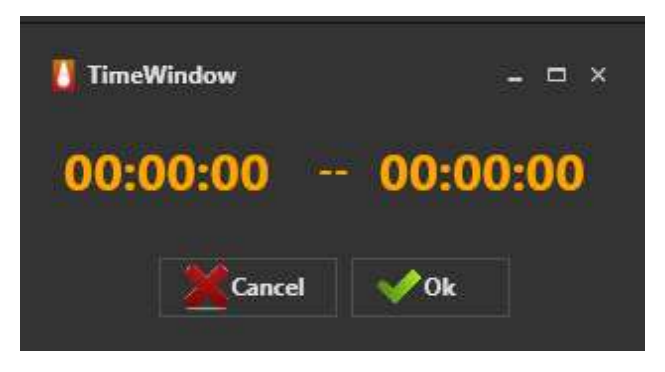

Graphics 35: Schedule

Aging : Aging property is used archiving of for a long time unused files. (Graphics 36) In this window;

Interval : Days, weeks, months, years specified as options.

Value : Time is entered according to the value of the interval option.

Archive Path : Folder is shown archived files.

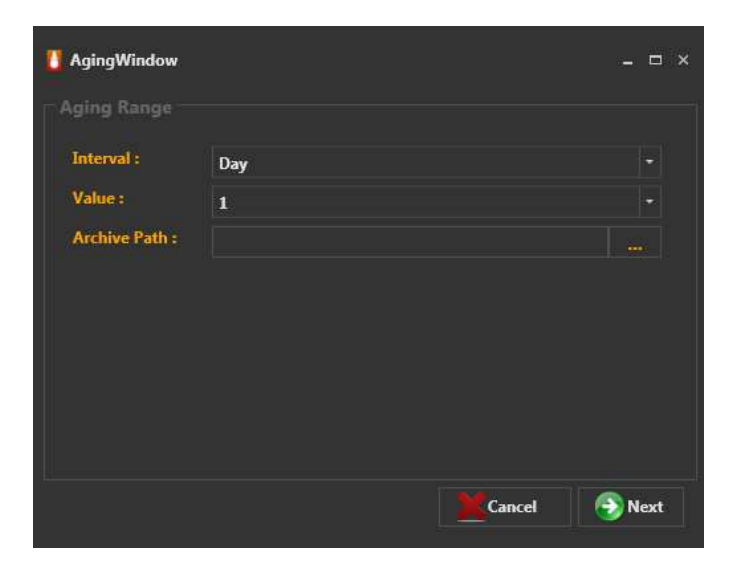

Graphics 36: Aging

#### **Properties**

Information of bin is held in the properties section.

File Server : Specifies the name of the server.

Backup File Server : Select backup server.

Watch Folder : When a new file is added to any folder If asked to appear automatically this folder path is specified in the watch folder. Easy to MAM specified intervals makes the control of the files in this folder.

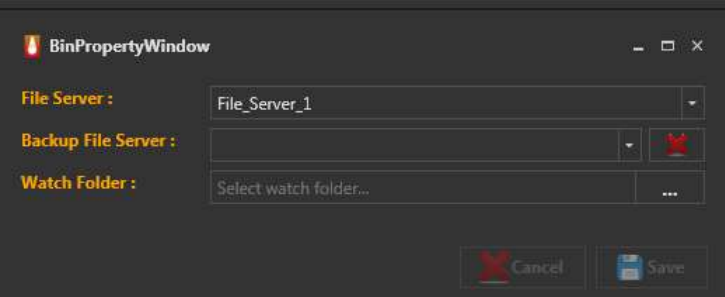

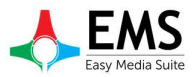

Graphics 37: Bin Properties

#### 4.2.2 Content

Viewing of the found files in the selected folder, be sent to the archives, creation proxy and thumbnail, file search such operations can be carried in the content section.

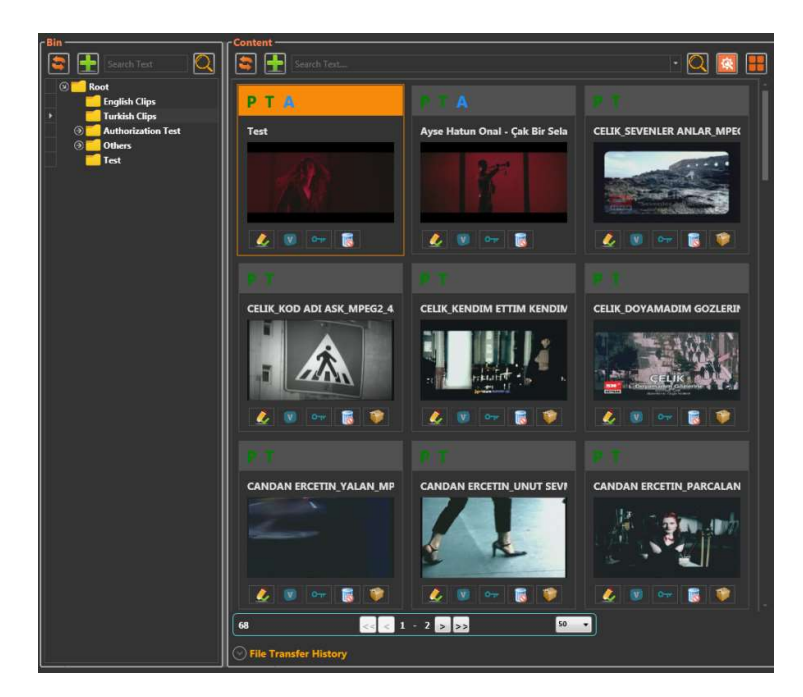

Graphics 38: Content Window

File searching can be done in the folder by using button. Detailed search can be done by using **the button**. (Graphics 39)

| Content<br>Search Text |                     |                                               |              |          |
|------------------------|---------------------|-----------------------------------------------|--------------|----------|
| Create User:           | <b>Update User:</b> | Create Date:<br>Select a d. 15 Select a d. 15 | Type:<br>All | Advanced |

Graphics 39: Detailed Search

New content can be added to the content section with  $\Box$  button. button is used to refresh for showing the changes made.

When you right click on any content in the Content window, you will see options such as Graphics 40. These options are as follows.

| $c$ Bin<br>Search Text                                           | Content<br>Search Text                                              |                                |                                                           |
|------------------------------------------------------------------|---------------------------------------------------------------------|--------------------------------|-----------------------------------------------------------|
| Root<br><b>English Clips</b><br><b>Turkish Clips</b>             | А<br>т<br>P                                                         | $\blacksquare$                 |                                                           |
| <b>Authorization Test</b><br>$\odot$<br><b>Others</b><br>$\odot$ | <b>Test</b>                                                         | Ayse Hatun Onal - Çak Bir Sela | <b>CELIK SEVENLER ANLAR MPE(</b>                          |
| <b>Test</b>                                                      |                                                                     |                                |                                                           |
|                                                                  | Edit Asset                                                          |                                |                                                           |
|                                                                  | O <sub>TT</sub> Authorization Settings<br>$O_{\text{TF}}$<br>Delete | 顧                              | $\mathcal{L}$ $\blacksquare$<br>œ<br>藤<br>$O_{\text{TP}}$ |
|                                                                  | Send To<br>Download<br>Make QC                                      |                                |                                                           |

Graphics 40: Content Properties

Edit Asset : In this section, metadata information about the content can be edited. Details are available in Asset Metadata section. (Page 29)

Authorization Settings : User authorizations is set. (Graphics 32)

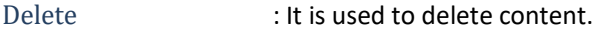

Send to : Two options appear when you mouse over send to (Graphics 43) These options are:

1.Archive : With this option, content is sent to a pre-defined archive server. The letter A appears in blue color on the submitted content.

2. Target : With this option, the content will be sent to the desired destination.

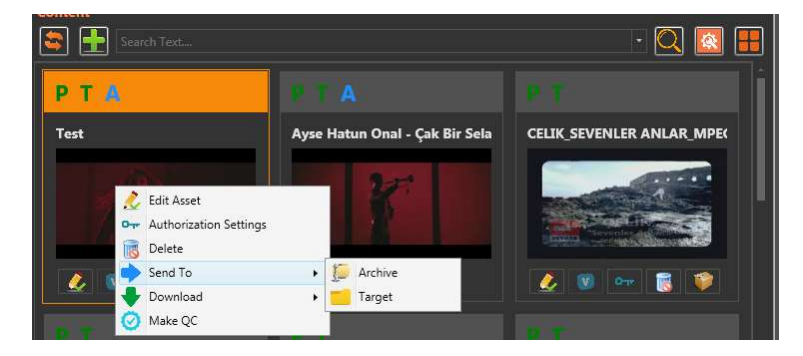

Graphics 41: Sending Content

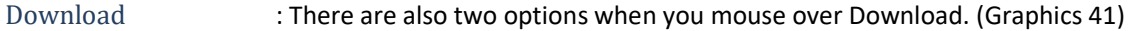

1.Proxy : With this option, the proxy of content is downloaded to the computer.

2. Original File : With this option, the original content is downloaded to the computer.

Make QC : Quality Check is performed for the selected file.

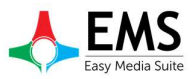

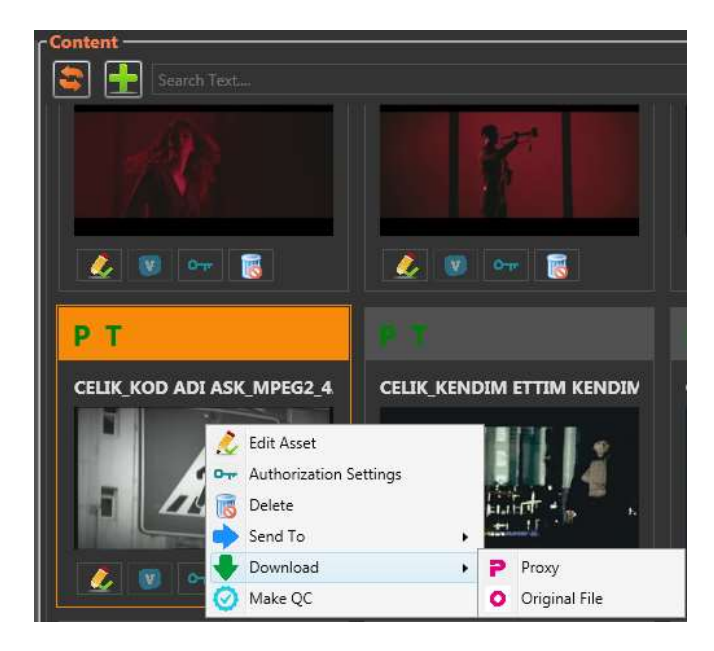

#### Graphics 42: Download

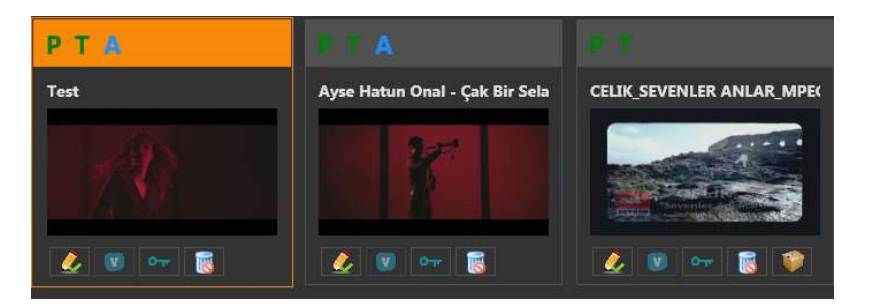

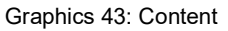

Some icons appear on the thumbnails in the Content section. If there is a green letter P on the top of the photo, this is the proxy file created. If there is a green letter T, it means thumbnail is created. The blue letter A indicates that your

content is sent to the archive. If a file is archived, the archive icon disappears from the icons under the image as seen in Graphics 43. Tasks of the other icons appeared here are:

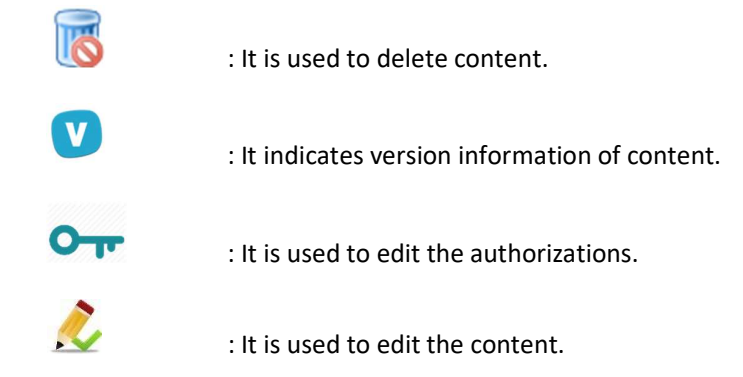

#### 4.2.3 File Transfer History

| $\bigcirc$ File Transfer History                                                 |          |                   |               |               |                                             |  |
|----------------------------------------------------------------------------------|----------|-------------------|---------------|---------------|---------------------------------------------|--|
| Asset                                                                            | Filename | <b>Start Time</b> | Complate Time | <b>Status</b> | Result                                      |  |
| Ayse Hatun Onal - Çak B D: Video \MP4 HD Türkç 25.03.2016 10:09 25.03.2016 10:09 |          |                   |               |               | 226 Successfully transferred "/Files/Ayse I |  |
|                                                                                  |          |                   |               |               |                                             |  |
|                                                                                  |          |                   |               |               |                                             |  |
|                                                                                  |          |                   |               |               |                                             |  |
|                                                                                  |          |                   |               |               |                                             |  |

Graphics 44: File Transfer History

The transfer status of files sent to or from archives or any destination can be tracked from this section (Graphics 44).

#### 4.2.4 Preview

"点"

The preview section is used for previewing the contents. This section also has other features besides preview.

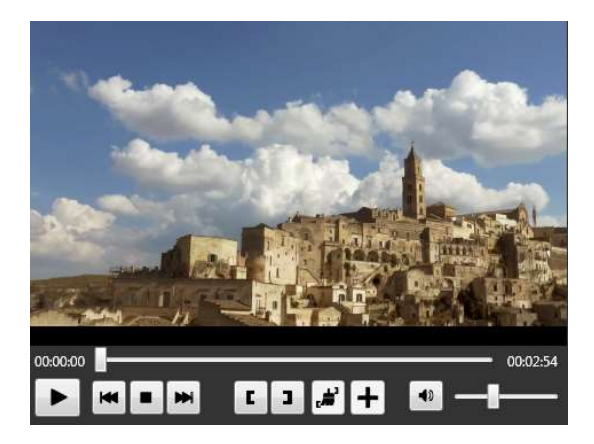

Graphics 45: Preview

- : Play button is used to play the selected content.
- К : The Rewind button is used to go back 1 second on the video.
- $\blacksquare$ : The Stop button is used to stop the video.
- The Forward button is used to move forward for 1 second on the video.
- L : Trim in button is used to start trim here if you want to use a certain part of the content.
- J. : Trim out button is used to finish trim here if you want to use a certain part of the content.
	- : Clear button is used to clear the marked trim in and out points.
		- : Add button is used to add the range of the selected trim points as new content.
- ◀ນ : The Volume button is used to turn the sound off and on.

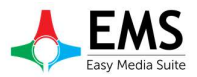

When the content is trimmed, it appears as new trim in the preview section. The new content also will be added to the content section as a new trim (Graphics 46).

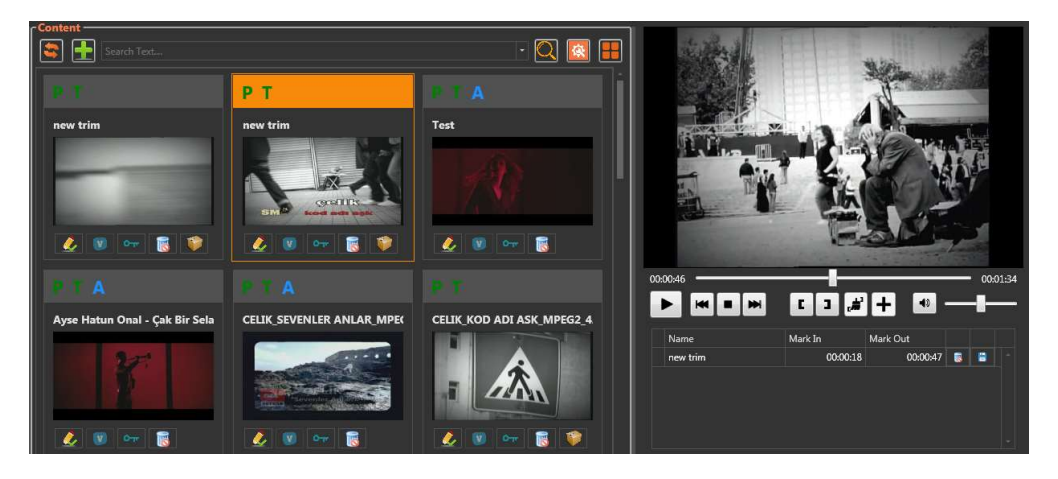

#### Graphics 46: Trim

#### 4.2.5 Asset Metadata

Metadata information about the contents can be viewed and modified in Asset Metadata section. The subsections in this section are as follows.

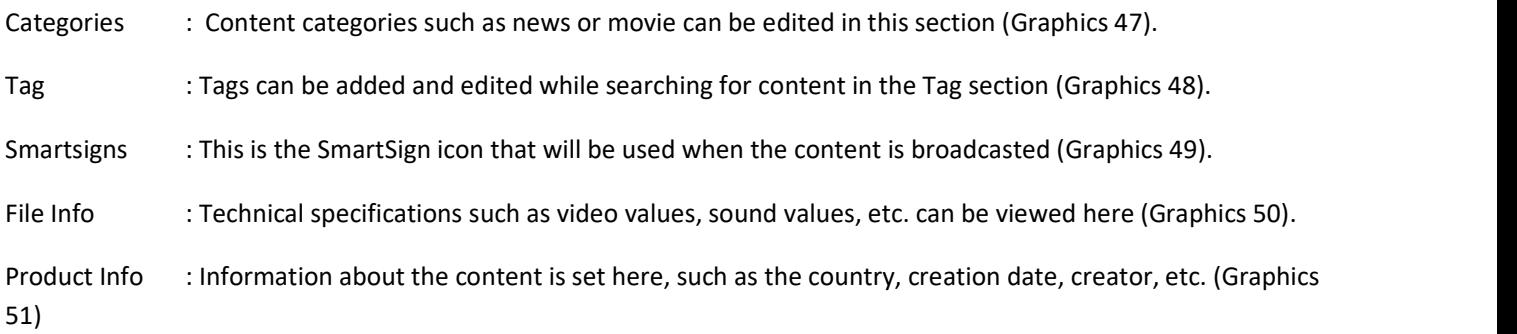

#### USER MANUAL EasyMAM V.1.0 Mayıs 2016

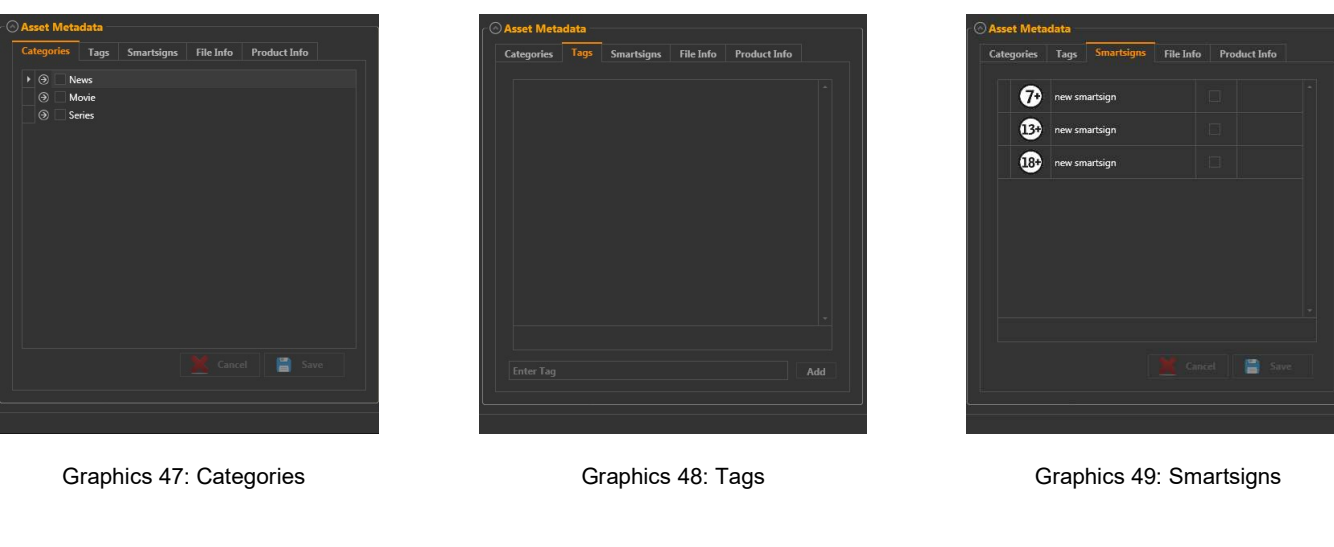

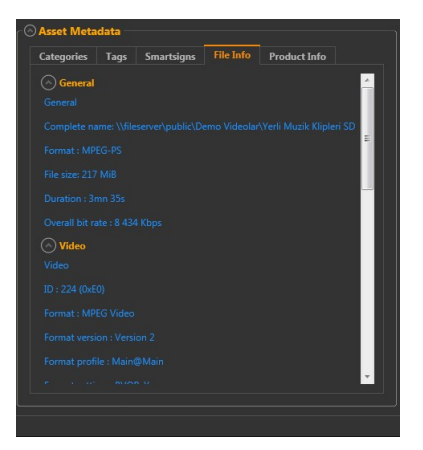

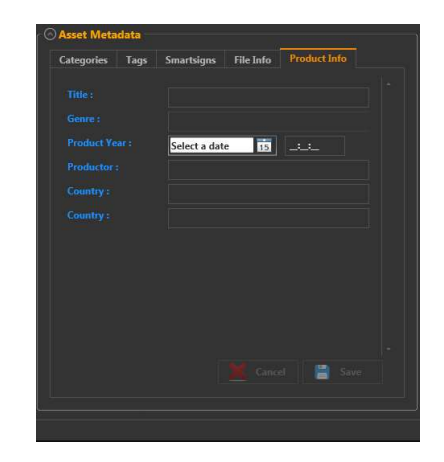

Graphics 50: File Info Graphics 51: Product Info

#### 4.3 Archive

All content sent to archives is in this section in folders created in the archive. The settings in this section are the same as those of Media Bin (Graphics 52).

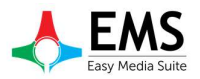

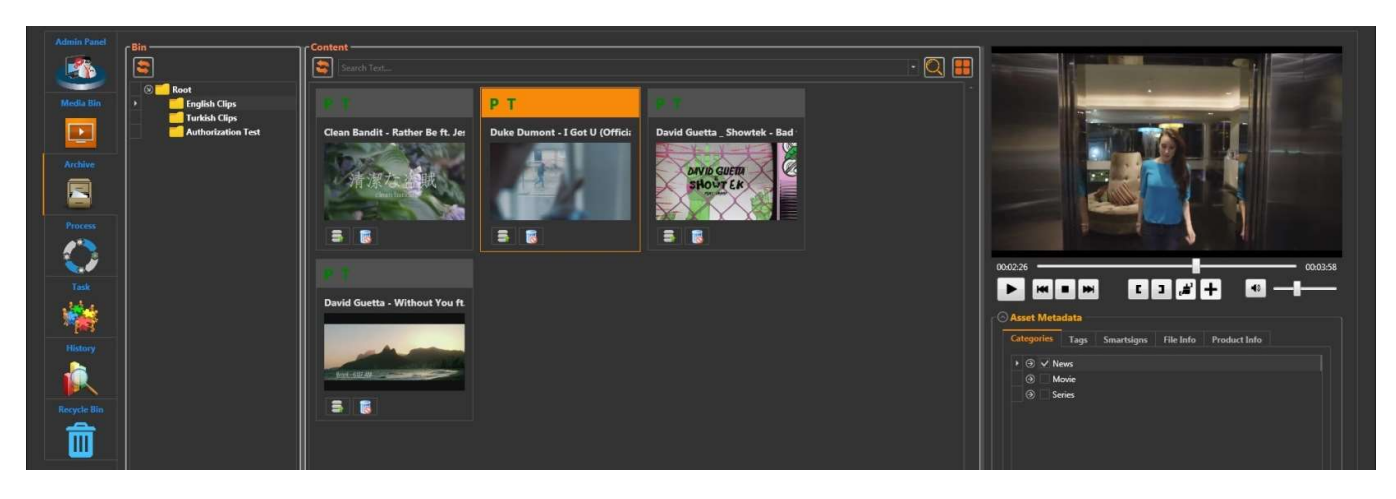

Graphics 52: Archive

#### 4.4 Process

Processes such as proxy creation and archiving can be displayed in the process section. At the same time, these processes can be searched according to process history, process type or server information. Process consists of two parts as Waiting Process (Graphics 53) and Finished Process (Graphics 54).

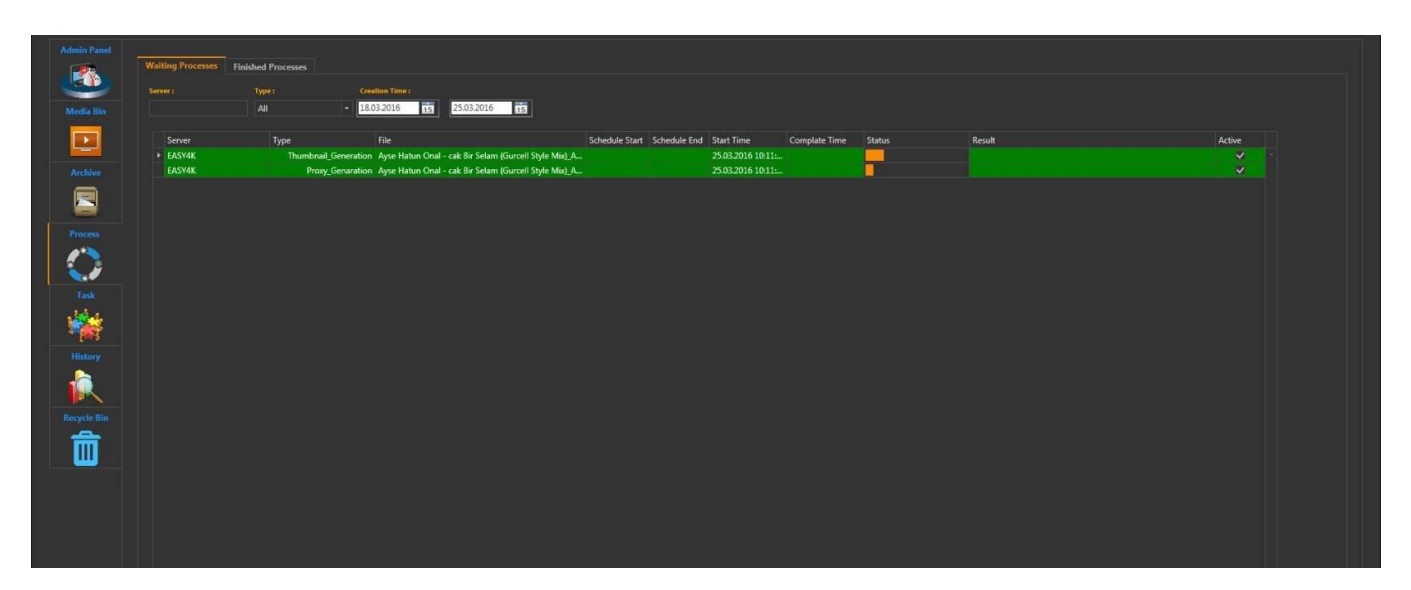

Graphics 53: Waiting Process

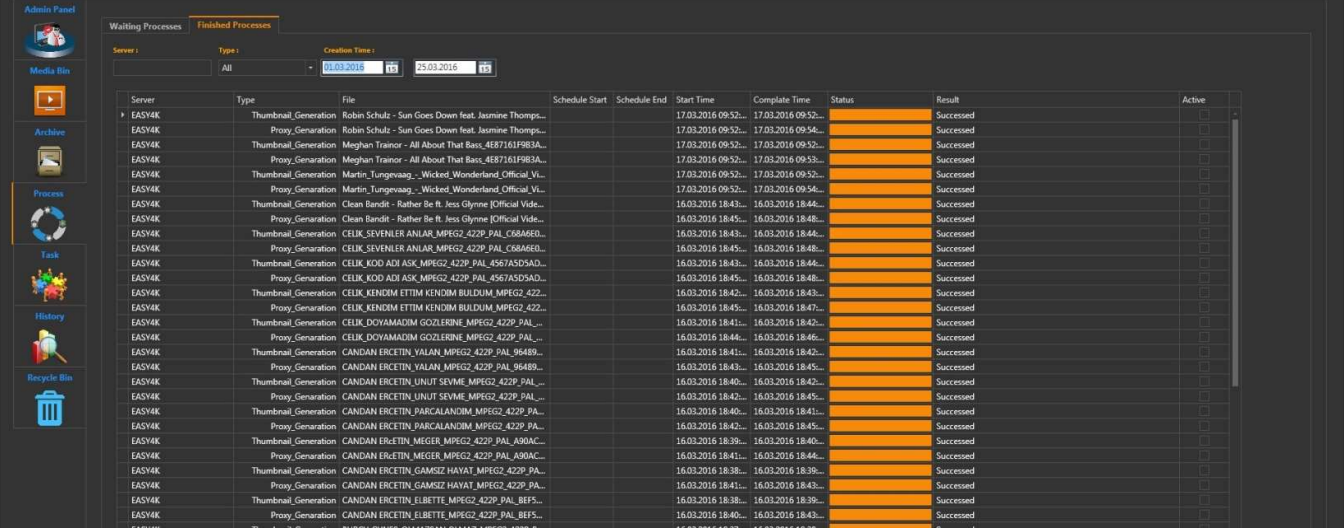

Graphics 54: Finished Process

#### 4.5 History

In the History section, the actions performed by the users are displayed and search can be done according to the date, user or action type (Graphics 55).

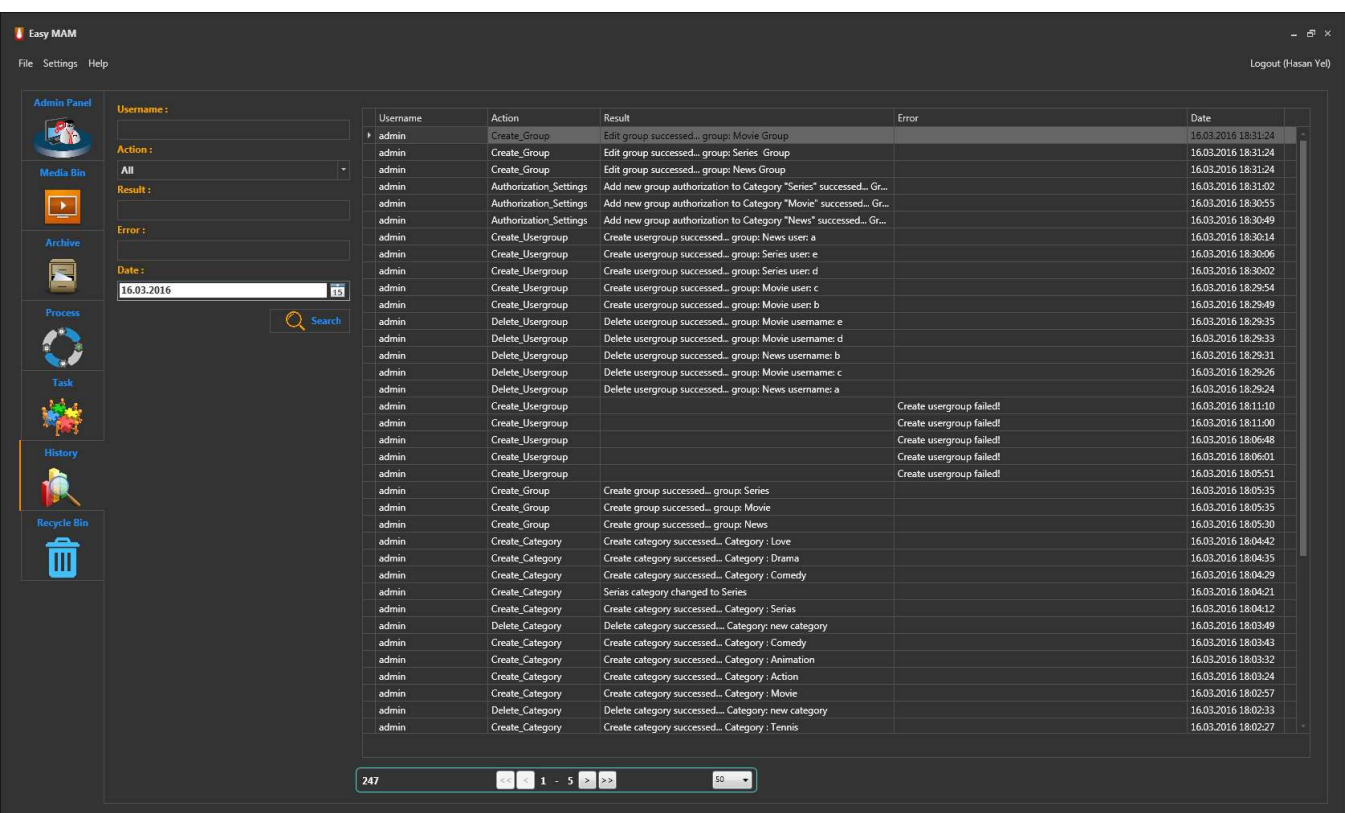

Graphics 55: History

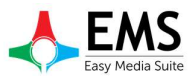

#### 4.6 Recycle Bin

Deleted content can be viewed and searched in Recycle Bin (Graphics 56).

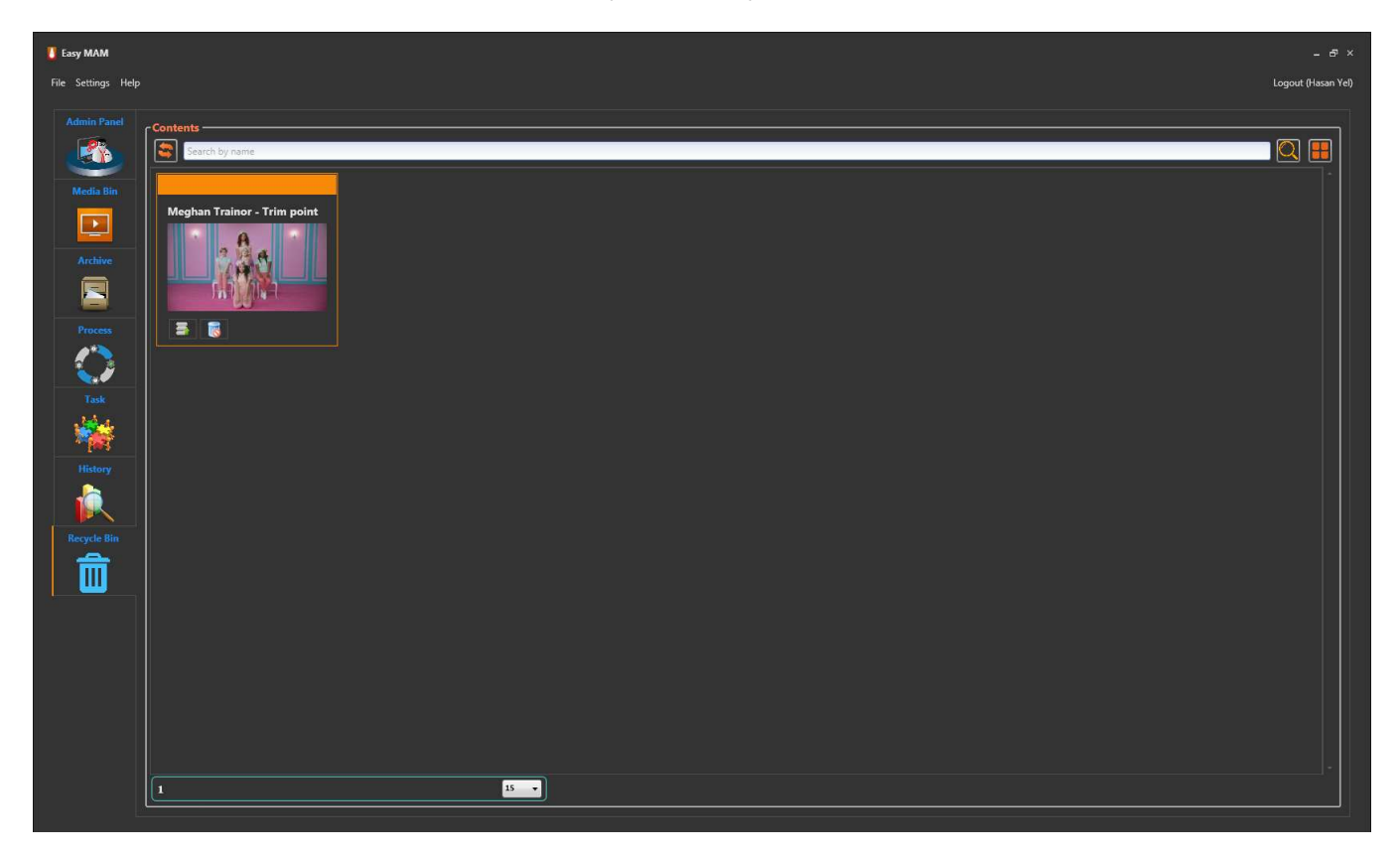

Graphics 56: Recycle Bin